# Unit VTO (Version 4.6)

# **User's Manual**

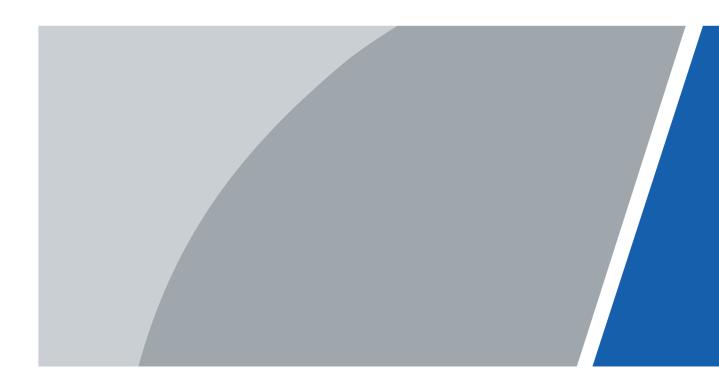

V1.0.0

# Foreword

This manual introduces the structure and configuration of the unit VTO. Read carefully before using the VTO, and keep the manual safe for future reference.

#### Safety Instructions

The following signal words might appear in the manual.

| Signal Words | Meaning                                                                                                    |
|--------------|----------------------------------------------------------------------------------------------------|
| ANGER        | Indicates a high potential hazard which, if not avoided, will result in death or serious injury.                                                   |
|              | Indicates a medium or low potential hazard which, if not avoided, could result in slight or moderate injury.                                       |
|              | Indicates a potential risk which, if not avoided, could result in property damage, data loss, reductions in performance, or unpredictable results. |
|              | Provides methods to help you solve a problem or save time.                                                                                         |
|              | Provides additional information as a supplement to the text.                                                                                       |

#### **Revision History**

| Version | Version Revision Content |          |
|---------|--------------------------|----------|
| V1.0.0  | First release.           | May 2023 |

#### **Privacy Protection Notice**

As the device user or data controller, you might collect the personal data of others such as their face, fingerprints, and license plate number. You need to be in compliance with your local privacy protection laws and regulations to protect the legitimate rights and interests of other people by implementing measures which include but are not limited: Providing clear and visible identification to inform people of the existence of the surveillance area and provide required contact information.

#### About the Manual

- The manual is for reference only. Slight differences might be found between the manual and the product.
- We are not liable for losses incurred due to operating the product in ways that are not in compliance with the manual.
- The manual will be updated according to the latest laws and regulations of related jurisdictions. For detailed information, see the paper user's manual, use our CD-ROM, scan the QR code or visit our official website. The manual is for reference only. Slight differences might be found between the electronic version and the paper version.
- All designs and software are subject to change without prior written notice. Product updates might result in some differences appearing between the actual product and the manual. Please contact customer service for the latest program and supplementary documentation.

Т

- There might be errors in the print or deviations in the description of the functions, operations and technical data. If there is any doubt or dispute, we reserve the right of final explanation.
- Upgrade the reader software or try other mainstream reader software if the manual (in PDF format) cannot be opened.
- All trademarks, registered trademarks and company names in the manual are properties of their respective owners.
- Please visit our website, contact the supplier or customer service if any problems occur while using the device.
- If there is any uncertainty or controversy, we reserve the right of final explanation.

# **Important Safeguard and Warnings**

This section introduces content covering the proper handling of the device, hazard prevention, and prevention of property damage. Read carefully before using the device, and comply with the guidelines when using it.

#### **Operation Requirements**

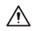

- Check whether the power supply is correct before use.
- Do not unplug the power cord on the side of the device while the adapter is powered on.
- Operate the device within the rated range of power input and output.
- Transport, use and store the device under allowed humidity and temperature conditions.
- If the device is powered off for longer than a month, it should be placed in its original package and sealed. Make sure to keep it away from moisture, and store it under allowed humidity and temperature conditions.
- Do not drop or splash liquid onto the device, and make sure that there is no object filled with liquid on the device to prevent liquid from flowing into it.
- Do not disassemble the device without professional instruction.

#### **Installation Requirements**

#### 

- Do not connect the power adapter to the device while the adapter is powered on.
- Strictly comply with the local electric safety code and standards. Make sure the ambient voltage is stable and meets the power supply requirements of the device.
- Do not connect the device to two or more kinds of power supplies, to avoid damage to the device.
- Improper use of the battery might result in a fire or explosion.

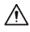

- Personnel working at heights must take all necessary measures to ensure personal safety including wearing a helmet and safety belts.
- Do not place the device in a place exposed to sunlight or near heat sources.
- Keep the device away from dampness, dust, and soot.
- Install the device on a stable surface to prevent it from falling.
- Install the device in a well-ventilated place, and do not block its ventilation.
- Use an adapter or cabinet power supply provided by the manufacturer.
- Use the power cords that are recommended for the region and conform to the rated power specifications.
- The power supply must conform to the requirements of ES1 in IEC 62368-1 standard and be no higher than PS2. Please note that the power supply requirements are subject to the device label.
- The device is a class I electrical appliance. Make sure that the power supply of the device is connected to a power socket with protective earthing.

| Foreword                                 | I   |
|------------------------------------------|-----|
| Important Safeguard and Warnings         | III |
| 1 Product Overview                       | 1   |
| 1.1 Introduction                         | 1   |
| 1.2 Function                             | 1   |
| 1.3 Front Panel                          | 2   |
| 1.3.1 65 Series                          | 2   |
| 1.3.2 75 Series                          | 4   |
| 1.3.3 95 Series                          | 5   |
| 1.4 Rear Panel                           | 5   |
| 1.4.1 65 Series                          | 6   |
| 1.4.2 75 Series                          | 8   |
| 1.4.3 95 Series                          | 10  |
| 2 VTO Operation                          | 12  |
| 2.1 65 Series                            | 12  |
| 2.1.1 Home Screen                        | 12  |
| 2.1.2 Engineering Setting                |     |
| 2.2 75/95 Series                         | 27  |
| 2.2.1 Home Screen                        |     |
| 2.2.2 Engineering Setting                |     |
| 2.2.3 Owner Registration                 | 43  |
| 2.2.4 Unlock                             |     |
| 2.2.5 Call                               | 49  |
| 2.2.6 Messages                           | 50  |
| 3 Webpage Operations                     | 51  |
| 3.1 Logging in to the Webpage            | 51  |
| 3.2 Resetting the Password               | 51  |
| 3.3 Home Page Introduction               |     |
| 3.4 Changing the User Message            | 53  |
| 3.5 Import/Export the Device Information | 54  |
| 3.5.1 Importing the Device Information   | 54  |
| 3.5.2 Exporting the Device Information   | 54  |
| 3.6 Import/Export the User Information   | 54  |
| 3.6.1 Importing the User Information     | 54  |
| 3.6.2 Exporting the User Information     | 55  |
| 3.7 Local Setting                        | 55  |

| 3.7.1 Configuring Video and Audio Parameters         | 55 |
|------------------------------------------------------|----|
| 3.7.2 Configuring Access Control Parameters          |    |
| 3.7.3 Configuring System Parameters                  | 61 |
| 3.7.4 Configuring Security Management                | 63 |
| 3.7.5 Configuring Wiegand Parameters                 | 64 |
| 3.7.6 Configuring Face Detection Parameters          | 64 |
| 3.7.7 Adding ONVIF Users                             | 66 |
| 3.7.8 Configuring Fingerprint Recognition Parameters | 67 |
| 3.7.9 Uploading Audio Files                          | 67 |
| 3.7.10 Viewing the Legal Information                 | 68 |
| 3.8 Household Setting                                | 68 |
| 3.8.1 Adding the VTO                                 | 68 |
| 3.8.2 Adding the VTH                                 | 68 |
| 3.8.3 Adding the VTS                                 | 68 |
| 3.8.4 Adding the IPC                                 | 69 |
| 3.8.5 Viewing the Online Devices                     | 72 |
| 3.8.6 Announcement                                   | 72 |
| 3.8.7 Personnel Management                           | 73 |
| 3.9 Network                                          | 75 |
| 3.9.1 Configuring the Basic Parameters               | 75 |
| 3.9.2 Configuring UPnP Service                       |    |
| 3.9.3 Configuring the SIP Server                     |    |
| 3.9.4 Firewall                                       |    |
| 3.10 Logs                                            | 87 |
| 3.10.1 Viewing the Call Records                      | 87 |
| 3.10.2 Searching the Alarm Records                   | 88 |
| 3.10.3 Searching the Records of unlocking the door   |    |
| 3.10.4 Searching the System Logs                     | 89 |
| 3.11 Restarting the Device                           |    |
| 3.12 Restoring to Factory Defaults                   | 90 |
| 3.13 Logging Out                                     | 90 |
| Appendix 1 Cybersecurity Recommendations             |    |

# 1 Product Overview

## 1.1 Introduction

The Digital Door Station (hereinafter referred to as "VTO") uses capacitive touch screen and anodized aluminum frame, and is equipped with 2-MP dual-lens network camera. The VTO integrates deep learning algorithm to enable the user open the door through the recognition function. There are multiple authentication methods, such as QR code recognition, fingerprint recognition and password opening. Supports emergency call, announcement, log search and other functions. The VTO is generally used in residential areas.

## 1.2 Function

#### Video and Voice Call

Makes video and voice calls to the VTH or the VTS.

#### **Group Call**

If the current VTO works as the SIP server, it can call many VTHs at the same time.

#### **Emergency Call**

Directly calls the management center in an emergency.

#### Unlock

- Unlock through the face: The VTO recognizes the face using the latest deep learning algorithm and opens the door.
- Unlock through the fingerprint: The built-in fingerprint module recognizes the fingerprint.
- Unlock through the QR code: The VTO recognizes the QR code to open the door.

#### **Being Monitored**

The VTH or the management center can monitor the VTO. The VTO supports up to 6 streams for monitoring.

#### **Auto Snapshot**

Takes snapshots while you are on a call or unlocking the door, and stores them to the SD card.

#### **Access Control**

Directly controls the locks.

#### **Alarm Management**

The VTO has functions of tamper alarm and door detector detection alarm.

### Linkage with the Elevator

Connect with the elevator to enable the elevator control linkage function.

#### **IR Smart Illumination**

Automatically detects the actual scenery and opens the illumination.

### **Standalone Operation**

Issues the cards, registers the fingerprints and the faces through the device.

### Sub VTO Management

The main VTO can connect with up to 9 sub VTOs in the same unit.

#### Announcement

Sends the announcement to the VTH.

### Log Search

Supports searching for the call log, alarm log and unlock log.

## 1.3 Front Panel

## 1.3.1 65 Series

The device models on the first row in the following figure are VTO6521F and VTO6521H. The device models on the second row in the following figure are VTO6531H and VTO6541H.

Figure 1-1 Front panel

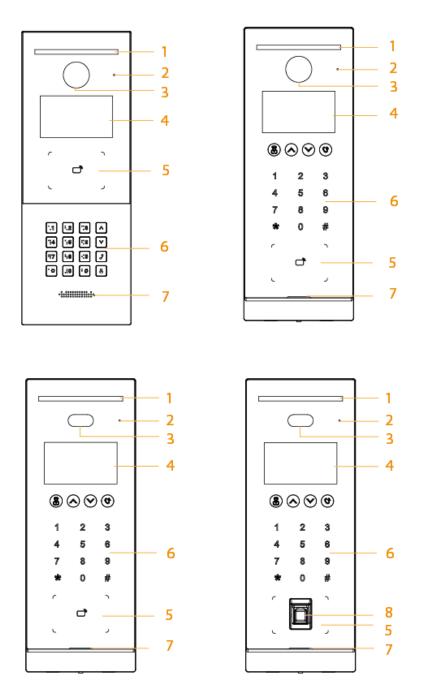

Table 1-1 Component description

| No.       | Description       | No. | Description        |
|-----------|-------------------|-----|--------------------|
| 1         | White illuminator | 5   | Card swiping area  |
| 2 MIC     |                   | 6   | Keyboard           |
| 3         | Camera            |     | Loudspeaker        |
| 4 Display |                   | 8   | Fingerprint sensor |

# 1.3.2 75 Series

Figure 1-2 Front panel

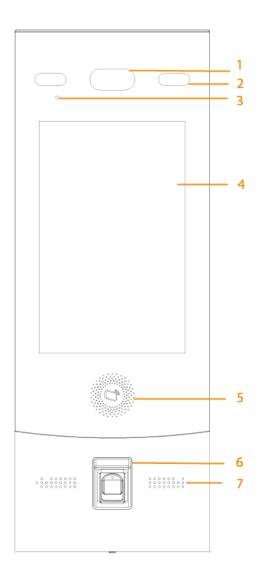

Table 1-2 Component description

| No. | Description       | No. | Description        |
|-----|-------------------|-----|--------------------|
| 1   | Camera            | 5   | Card swiping area  |
| 2   | White illuminator | 6   | Fingerprint sensor |
| 3   | MIC               | 7   | Loudspeaker        |
| 4   | 4 Display         |     | —                  |

# 1.3.3 95 Series

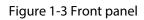

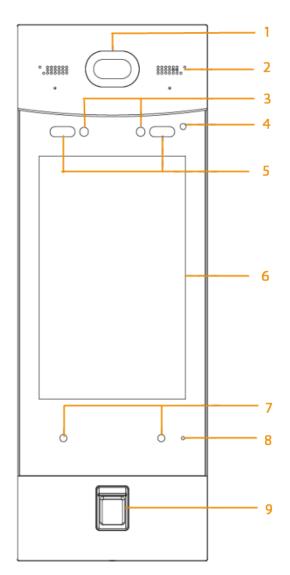

Table 1-3 Component description

| No. | Description       | No.       | Description        |
|-----|-------------------|-----------|--------------------|
| 1   | Camera            | 6         | Display            |
| 2   | Loudspeaker       | 7         | Proximity sensor   |
| 3   | IR right          | 8         | MIC                |
| 4   | Phototransistor   | 9         | Fingerprint sensor |
| 5   | White illuminator | iator — — |                    |

# 1.4 Rear Panel

# 1.4.1 65 Series

Figure 1-4 Rear panel

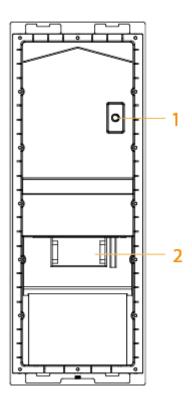

Table 1-4 Component description

| No. | Description                                                                                                    |
|-----|----------------------------------------------------------------------------------------------------|
| 1   | Tamper button<br>Within 5 minutes after the device is powered on, if you continuously press the<br>tamper button for 5 times in 8 seconds, the device beeps and deletes the<br>account information. |
| 2   | Functions ports (connected to locks, access controllers, alarm in/out devices)                                                                                                    |

For details about power port, network port and other ports, see Figure 1-5.

Figure 1-5 Cable connection

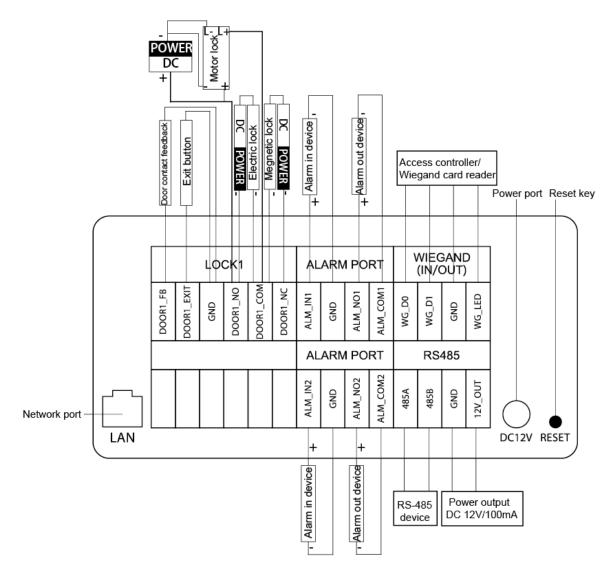

**Reset**: Press the reset button for more than 8 seconds to restore the device to its factory defaults. The IP, account, configuration and the database information are deleted.

# 1.4.2 75 Series

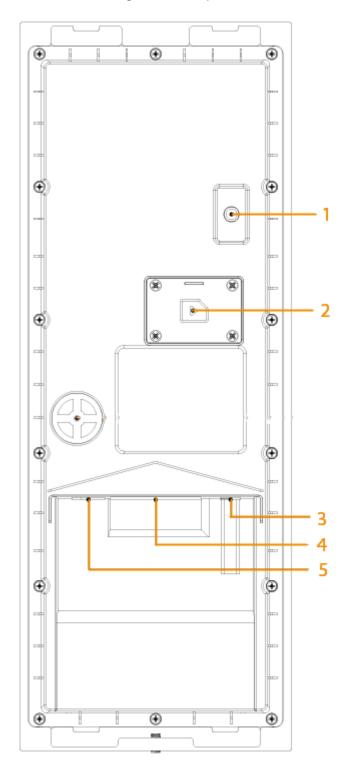

Figure 1-6 Rear panel

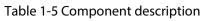

| No. | Description   |  |
|-----|---------------|--|
| 1   | Tamper button |  |

| No. | Description                                                                                                    |  |  |
|-----|----------------------------------------------------------------------------------------------------|--|--|
|     | Within 5 minutes after the device is powered on, if you continuously press the tamper button for 5 times in 8 seconds, the device beeps and deletes the account information. |  |  |
| 2   | SIM card cover                                                                                                    |  |  |
| 3   | Power port                                                                                                    |  |  |
| 4   | Function ports (such as alarm in/out port, lock port, and wiegand port)                                                                                                    |  |  |
| 5   | Ethernet port                                                                                                    |  |  |

### Figure 1-7 Cable connection (1)

| External device         |              |                       |          | 12V_OUT    | External device       |
|-------------------------|--------------|-----------------------|----------|------------|-----------------------|
| powe                    | power supply |                       | GND      | GND        | power supply          |
| reader<br>troller       | D1           |                       | WE_D1    | RS485_B    | RS-485 device         |
| ard reade<br>controller | D0           |                       | WE_D0    | RS485_A    | B RS-485 device       |
| 0                       | LED<br>CASE  |                       | WE_LED   | ALM_O_COM2 | POWER DC              |
| Wiegand (               | GND          |                       | DOOR_NC  | ALM_O_NO2  | Alarm output device   |
| Wie<br>or a             | 101/         | 5                     | DOOR_COM | ALM_O_COM1 | POWER DC              |
|                         |              | e do                  | DOOR_NO  | ALM_O_NO1  | Alarm output device   |
|                         | ti<br>ti     | to th                 | GND      | GND        |                       |
|                         |              | - cted                | BUTTON   | ALM_IN2    | + Alarm output device |
|                         |              | Connected to the door | GND      | GND        |                       |
|                         |              |                       | DOOR_FB  | ALM_IN1    | + Alarm output device |

### Figure 1-8 Cable connection (2)

|                  |                       | -        |            |
|------------------|-----------------------|----------|------------|
|                  |                       | 12V_OUT  | 12V_OUT    |
|                  |                       | GND      | GND        |
|                  |                       | WE_D1    | RS485_B    |
|                  |                       | WE_D0    | RS485_A    |
|                  | DC POWER              | WE_LED   | ALM_O_COM2 |
| POWER<br>DC<br>+ | Magnetic lock         | DOOR_NC  | ALM_O_NO2  |
|                  | Electric lock         | DOOR_COM | ALM_O_COM1 |
|                  | DC POWER              | DOOR_NO  | ALM_O_NO1  |
|                  |                       | GND      | GND        |
|                  | Exit button           | BUTTON   | ALM_IN2    |
|                  |                       | GND      | GND        |
|                  | Door contact feedback | DOOR_FB  | ALM_IN1    |
|                  |                       |          |            |

# 1.4.3 95 Series

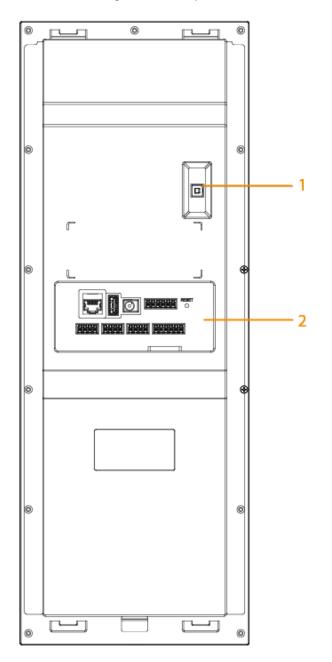

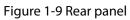

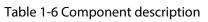

| No. | Description                                                                                                    |
|-----|----------------------------------------------------------------------------------------------------|
| 1   | Tamper button<br>Within 5 minutes after the device is powered on, if you continuously press the<br>tamper button for 5 times in 8 seconds, the device beeps and deletes the<br>account information. |
| 2   | Function ports                                                                                                    |

For details about power port, network port and other ports, see Figure 1-10.

Figure 1-10 Cable connection

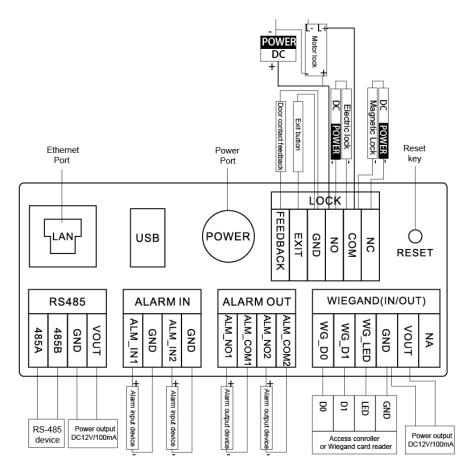

**Reset**: Press the reset button for more than 8 seconds to restore the device to its factory defaults. The IP, account, configuration and the database information are deleted.

# 2 VTO Operation

This chapter introduces the operations on the devices and uses 2 types as examples according to the displayed screen.

## 2.1 65 Series

The 65 series devices use the following screen style.

The following snapshots of the devices are for reference only, and slight differences might be found in the operation screen of the VTO, depending on your model.

## 2.1.1 Home Screen

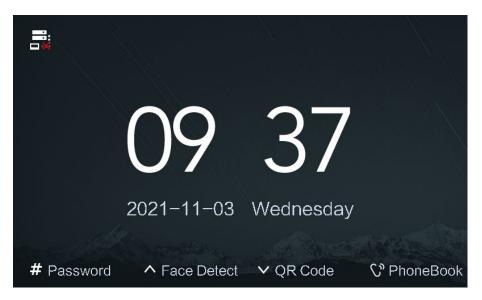

Figure 2-1 Home screen

Table 2-1 Description of the home screen instructions

| Instruction   | Description                                                        |
|---------------|--------------------------------------------------------------------|
|               | Displays the status of the SIP server.                             |
| # Password    | Press #, and then enter the password to open the door.             |
| ▲ Face Detect | Press A, and the VTO detects the face to open the door.            |
| ✓ QR Code     | Press $\blacksquare$ , and then scan the QR code to open the door. |
| 🖓 PhoneBook   | Press 😳 to view the phonebook.                                     |

# 2.1.2 Engineering Setting

The engineering setting is intended for administrators to make advanced configurations to the VTO, including issuing access cards, modifying device IP address, and adding person.

#### Procedure

- <u>Step 1</u> Press \* on the VTO when the home screen is displayed.
- <u>Step 2</u> Enter the project password.

 $\square$ 

You need to set the project password by selecting **Local Setting** > **Access Control** > **Local** on the webpage of the VTO.

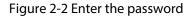

| ★ Delete/Back # OK |  |
|--------------------|--|

<u>Step 3</u> Press # to enter the engineering setting.

#### Figure 2-3 Engineering setting

| Engineering Setting |         |              |                   |  |  |  |
|---------------------|---------|--------------|-------------------|--|--|--|
|                     | :       |              | <b>_</b>          |  |  |  |
| IP Settings         | Gener   | ral Settings | User Registration |  |  |  |
|                     |         |              | Ū.                |  |  |  |
| Device Info         | lma     | ige Mode     | Fill Light Mode   |  |  |  |
| ∧ Left              | ✔ Right | 🗙 Back       | <b>#</b> ок       |  |  |  |

### 2.1.2.1 Configuring IP Address

Configure the IP address of the VTO.

### Procedure

- <u>Step 1</u> Select **IP Settings** on the **Engineering Setting** screen.
- <u>Step 2</u> Enter the IP address, subnet mask, and gateway.

Figure 2-4 Configure the IP

| IP Settings |                                   |   |
|-------------|-----------------------------------|---|
| IP          |                                   |   |
| Subnet Mask | 28 . 28 . 20 . 1                  |   |
| Gateway     |                                   |   |
| МАС         | result and designing              |   |
| 2 Up 8 D    | oown 4 Left 6 Right 🗙 Save # Edit | t |

<u>Step 3</u> Press \* to complete the settings.

### 2.1.2.2 General Settings

Select **General Settings** to configure the volume, screensaver time and the brightness time. After configuration, press \* to save and go back to **General Settings** screen.

#### Volume

Press  $\checkmark$  to increase the volume.

Press to decrease the volume.

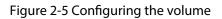

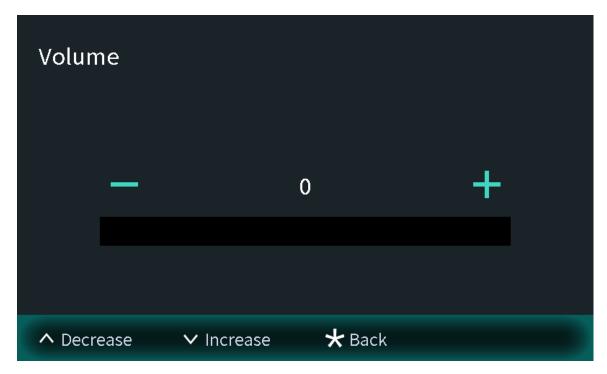

#### Screensaver time

Press  $\checkmark$  to increase the screensaver time.

Press to decrease the screensaver time.

Figure 2-6 Screensaver time

| Scree  | ensaver | Time       |        |   |  |
|--------|---------|------------|--------|---|--|
|        | —       |            | 60s    | + |  |
|        |         |            |        |   |  |
| ∧ Decr | ease    | ✓ Increase | 🗙 Back | ( |  |

# Brightness time

Press violation to increase the brightness time.

Press to decrease the brightness time.

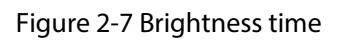

| Brigh  | tness T | ime        |        |   |  |
|--------|---------|------------|--------|---|--|
|        | _       | 3          | 00s    | + |  |
|        |         |            |        |   |  |
| ∧ Decr | ease    | ✓ Increase | 🗙 Back |   |  |

### 2.1.2.3 User Registration

You need to register users to unlock doors. Unlocking methods include card, face, fingerprint, QR code and password. You can add unlocking methods after configuring personnel information.

- If the current VTO or another VTO works as the SIP server, register the user on the VTO.
- If the platform works as the SIP server, the platform sends the information of face images, fingerprints and cards to the VTO.

 $\square$ 

The unlocking methods might differ depending on the actual products. Some methods are available in select models.

#### 2.1.2.3.1 Adding the User

Basic information includes personnel number, room number and username.

#### Procedure

<u>Step 1</u> Select **User Registration** on the **Engineering Setting** screen.

|      | ٩            |       |      |             | (≎ |  |
|------|--------------|-------|------|-------------|----|--|
|      |              |       |      |             |    |  |
| Usei | r Numbers:8  |       | Care | d Numbers:2 |    |  |
| Face | es Numbers:2 |       |      |             |    |  |
|      |              |       |      |             |    |  |
| ^    | Query        | ✔ Add | 7    | 🕻 Exit      |    |  |

Figure 2-8 User registration

<u>Step 2</u> Press <sup>▶</sup> to add the user.

Figure 2-9 Add the user

|          | Please input us                                 | er information |        |
|----------|-------------------------------------------------|----------------|--------|
| User ID  | 0                                               |                | *      |
| Room No. |                                                 |                |        |
| Lock     | <ul><li>✓ Local</li><li>✓ Second Lock</li></ul> |                |        |
| ∧ Switch | ✓ Delete                                        | <b>#</b> ок    | 🗙 Back |

<u>Step 3</u> Enter the user ID and room number, configure the locks and then press # to save the information.

#### 2.1.2.3.2 Adding Faces

Add faces of registered users to unlock the door.

Recognition of the face is available in select models.

### Procedure

<u>Step 1</u> Select **Face entry** on the **User Registration** screen.

#### Figure 2-10 Face entry

| User Registration |            |              |      |  |  |
|-------------------|------------|--------------|------|--|--|
|                   |            | User ID:0006 |      |  |  |
|                   |            | Room No.:101 |      |  |  |
|                   |            | Card:0       |      |  |  |
|                   | Face entry | Issue card   | Lock |  |  |
| <b>∨</b> s        | witch      | ★ Back       | # ок |  |  |

#### <u>Step 2</u> Position your face in the middle of the frame, and the face image will be automatically taken.

The face image will be automatically taken. If you are not satisfied with the image, press \* to cancel the photo.

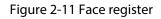

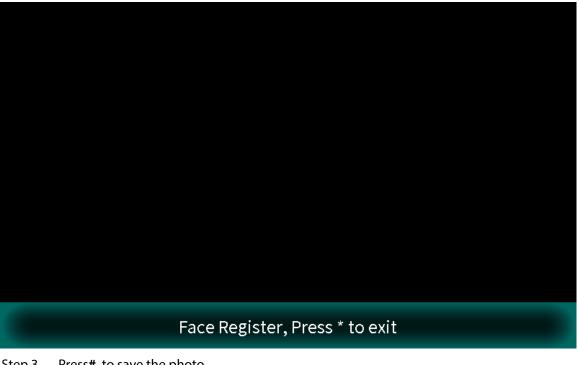

<u>Step 3</u> Press# to save the photo.

#### 2.1.2.3.3 Issuing Cards

You can issue up to 5 cards for each user.

#### Procedure

<u>Step 1</u> Select **Issue card** on the **User Registration** screen, and then press **#** to add the card.

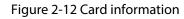

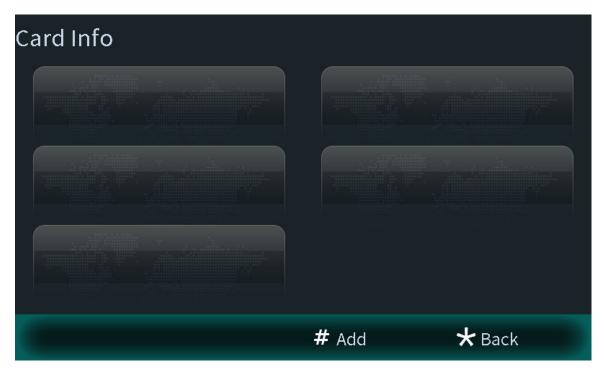

<u>Step 2</u> Select **Main card** or **password** to issue cards.

1. Select **Main Card** if you want to issue cards through the main card, and then swipe your main card on the card reader to continue the card issuing process.

#### $\square$

If you do not have a main card, issue a card on the VTO through password. Then go to the webpage of the VTO, select **Household Setting** > **Personnel Management**, and click **—**, and then set a card as your main card by clicking **—**.

Figure 2-13 Swiping the main card

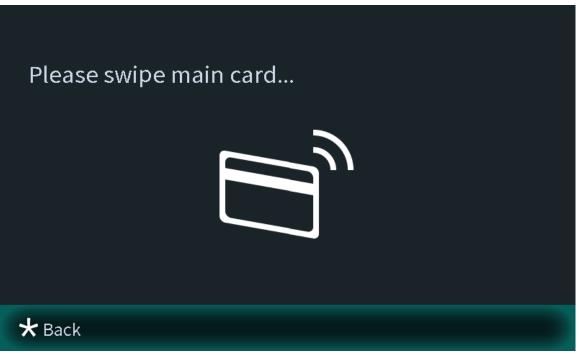

2. Select **Password** if you want to issue cards through the password. Enter the password, and then press **#**.

 $\square$ 

You need to enter the password in Issue Card Password textbox that you planned on the webpage of the VTO through Local Setting > Access Control > Local.

Figure 2-14 Main card password

| Passw    | ord   |             |   |
|----------|-------|-------------|---|
|          |       |             |   |
|          |       |             |   |
|          |       |             |   |
| ★ Delete | /Back | <b>#</b> ок | _ |

<u>Step 3</u> Swipe cards on the card reader, and card numbers will be automatically recognized.

Figure 2-15 New card registration

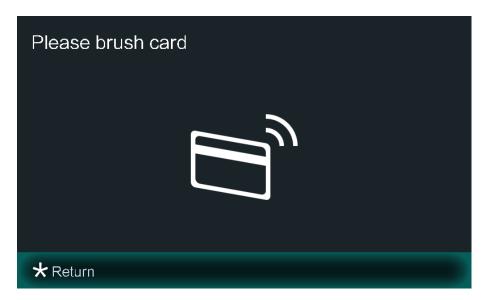

#### 2.1.2.3.4 Configuring the Locks

Select **Lock** on the **User Registration** screen to configure the authority for opening the local lock and the second lock.

- Select **Local**, and the user will have authority to open the local lock.
- Select **Second Lock**, and the user will have authority to open the second lock that connects to the VTO through the function port.

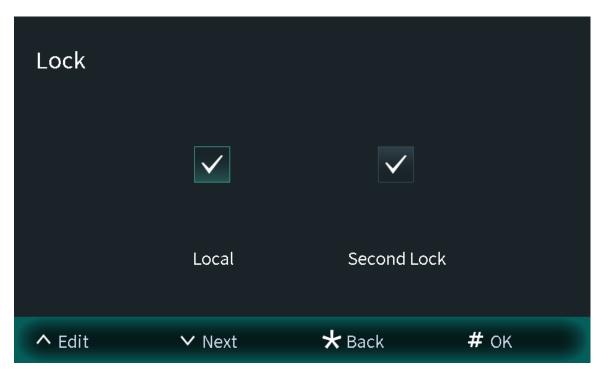

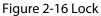

#### 2.1.2.3.5 Searching for the User

View the user information according to the user ID number or the room number. You can configure the user information.

#### Procedure

<u>Step 1</u> Select **User Registration** on the **Engineering Setting** screen.

|                 | ٩,          |       |      |               |  |
|-----------------|-------------|-------|------|---------------|--|
|                 |             |       |      |               |  |
| Use             | r Numbers:8 |       | Card | Numbers:2     |  |
| Faces Numbers:2 |             |       |      |               |  |
| ^               | Query       | ✓ Add | *    | <b>:</b> Exit |  |

Figure 2-17 User registration

<u>Step 2</u> Press , and then enter the user ID number or the room number.

Figure 2-18 Searching for the user

|          | Please          | enter a filter      |        |
|----------|-----------------|---------------------|--------|
| User ID  |                 |                     |        |
| Room No. |                 |                     |        |
|          | Search Priority | :User ID > Room No. |        |
| ∧ Switch | ∨ Delete        | <b>#</b> ок         | 🗙 Back |

<u>Step 3</u> Press # to view the user information.

• Enter the user ID number to view the user information. You can also configure the face images, cards and locks.

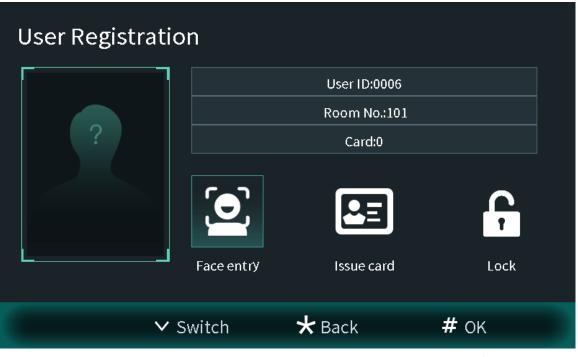

Figure 2-19 User information

• Enter the room number to view the user numbers, card numbers and face image numbers of the room.

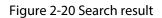

|                 | ٩           | ,     |           | 2            | (↔ |  |
|-----------------|-------------|-------|-----------|--------------|----|--|
| Sea             | rch Result: |       |           |              |    |  |
| User Numbers:3  |             | Card  | Numbers:2 |              |    |  |
| Faces Numbers:0 |             |       |           |              |    |  |
| ^               | Query       | ✓ Add | *         | <b>E</b> xit |    |  |

### 2.1.2.4 Viewing Device Information

You can view the web port number, software version, MCU version and the algorithm version.

#### Procedure

- <u>Step 1</u> Select **Device Info** on the **Engineering Setting** screen.
- <u>Step 2</u> Press  $\checkmark$  to switch the pages.

Figure 2-21 Device information (1)

| Device Info      |               |  |  |
|------------------|---------------|--|--|
| WEB Port         | 80            |  |  |
| Software Version |               |  |  |
| MCU Version      | 20            |  |  |
|                  | 1/2           |  |  |
| ∧ Up             | 🗸 Down 😽 Back |  |  |

Figure 2-22 Device information (2)

| Device Inf   | ō      |        |  |
|--------------|--------|--------|--|
| Algorithm Ve | rsion  | 10000  |  |
|              |        |        |  |
|              |        |        |  |
|              |        | 2/2    |  |
| ∧ Up         | 🗸 Down | 🗙 Back |  |

### 2.1.2.5 Configuring Image Mode

Configure the image mode according to your actual situation. Different image modes have different values of image parameters for the actual situation.

#### Procedure

<u>Step 1</u> Select **Image Mode** on the **Engineering Setting** screen.

<u>Step 2</u> Select from **Indoor**, **Outdoor** and **Other**.

- Select the indoor mode when you install the device in the indoor scene.
- Select the outdoor mode when you install the device in the outdoor scene.
- Select the other mode when you install the device in the backlight scene, such as the hallway.

| Image Mode |         |         |       |
|------------|---------|---------|-------|
| ٢          |         | 0       | 0     |
| Indoor     |         | Outdoor | Other |
|            |         |         |       |
| ∧ Left     | Ƴ Right | 🗙 Back  |       |

Figure 2-23 Image mode

<u>Step 3</u> Press \* to save and go back to **Engineering Setting** screen.

### 2.1.2.6 Configuring Fill Light Mode

Configure the fill light mode to change the illuminator status according to your actual situation.

#### Procedure

#### <u>Step 1</u> Select **Fill Light Mode** on the **Engineering Setting** screen.

#### <u>Step 2</u> Select from **Normal Mode** and **Night Mode**.

- Normal mode: When the device detects the people, the illuminator is switched on. When there are no people, the illuminator is automatically switched off.
- Night mode: Select the night mode especially in the night. The illuminator will be always on.

Figure 2-24 Fill light mode

| Fill Light  | Mode    |            |  |
|-------------|---------|------------|--|
| $\odot$     |         | 0          |  |
| Normal Mode |         | Night Mode |  |
| ∧ Left      | ✔ Right | ★ Back     |  |

<u>Step 3</u> Press \* to save and go to **Engineering Setting** screen.

# 2.2 75/95 Series

The 75 series and 95 series devices use the following screen style.

The following snapshots of the devices are for reference only, and slight differences might be found in the operation screen of the VTO, depending on your model.

# 2.2.1 Home Screen

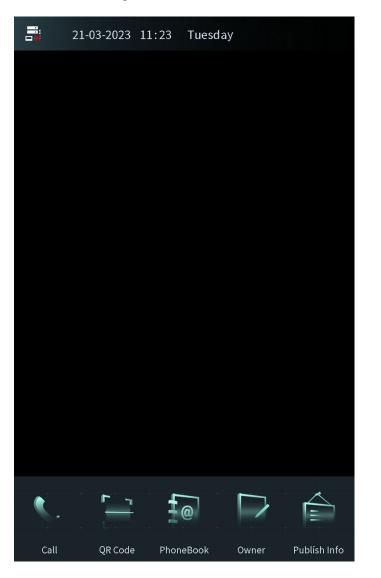

Figure 2-25 Home screen

Table 2-2 Description of home screen instructions

| Instruction | Description                                                             |
|-------------|-------------------------------------------------------------------------|
|             | Displays the status of the SIP server.                                  |
| <b>(</b> .  | Call or enter the password to go to the screen of the engineer setting. |
|             | Scan the QR code to open the door.                                      |
|             | Recognize the face to open the door.                                    |

| Instruction Description |                                 |
|-------------------------|---------------------------------|
|                         | View the phonebook.             |
| $\square$               | Register the owner information. |
|                         | View the published information. |

# 2.2.2 Engineering Setting

### **Background Information**

- Configure the project password through Local Setting > Access Control > Local on the webpage.
- Only the administrator or the engineer can operate on the engineering setting screen.

#### Procedure

- <u>Step 1</u> Power on the VTO.
- Step 2 Tap Step 2 Tap Step 2 Step 2 Step 2 Tap Step 2 Step 2 Step
- <u>Step 3</u> Enter the password to go to the screen of the engineering setting.

The password is \*+project password+#. For example, if you configure the project password as 888888 on the webpage, enter \*888888# to go to the screen of the engineering setting.

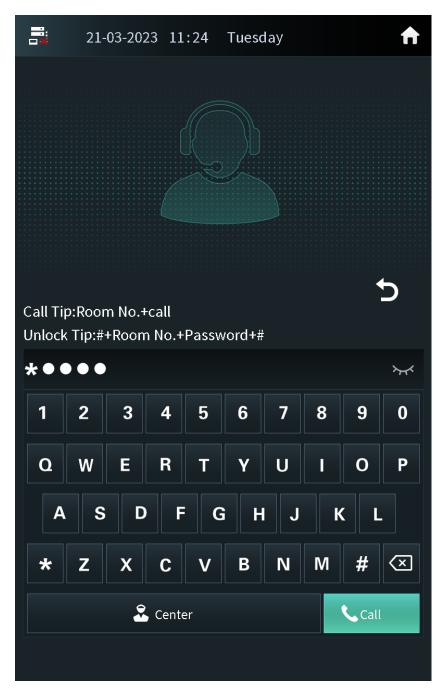

Figure 2-26 Enter the password

### 2.2.2.1 Configuring the IP Address

Configure the IP address of the VTO according to your actual network plan.

### Procedure

- <u>Step 1</u> Press **IP Settings** on the screen of the engineer setting.
- <u>Step 2</u> Enter the IP address, subnet mask and the gateway.

| <b>21</b> - | 03-2023 11:24    | Tuesday           | A           |
|-------------|------------------|-------------------|-------------|
| IP Settings | General Settings | User Registration | Device Info |
| IP:         |                  |                   |             |
| en . e      | . 61 . 84        |                   |             |
| MSK:        |                  |                   |             |
| 84.04       | - 24 - 1         |                   |             |
| Gateway:    |                  |                   |             |
| en - 10     |                  |                   |             |
| MAC:        |                  |                   |             |
|             |                  |                   |             |
|             |                  |                   |             |
|             |                  |                   |             |
|             | ОК               | Cancel            |             |
|             |                  |                   |             |
|             |                  |                   |             |
|             |                  |                   |             |

Figure 2-27 IP settings

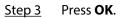

### 2.2.2.2 General Settings

Configure the volume, brightness time and other parameters.

#### Procedure

<u>Step 1</u> Press **General Settings** on the screen of the engineer setting.

<u>Step 2</u> Press + or – to adjust the volume, screensaver time and the brightness time.

- Volume: The volume of operating the VTO or calling of the VTO.
- Screensaver time: The amount of idle time that must elapse before the screensaver is activated.

• Brightness time: The screen display turns off automatically after you leave the VTO idle for the time you configure.

| <b>≓</b> ; | 21-03                        | -2023   | 11:24    | 1   | Tuesda   | у         |       | A         |  |
|------------|------------------------------|---------|----------|-----|----------|-----------|-------|-----------|--|
| IP Settir  | igs                          | Genera  | l Settin | ıgs | User Reg | istratior | n Dev | vice Info |  |
| Volume     |                              |         |          | C   | )        |           |       | +         |  |
| Screens    | Screensaver Time<br>60s<br>+ |         |          |     |          |           |       |           |  |
| Brightne   | ess Tim                      | e       |          | 30  | 0s       |           |       | +         |  |
| Fill Light | Norma                        | al Mode | 0        | Nig | ht Mode  |           |       |           |  |
| 0          | Indooi                       |         |          | Out | door     | 0         | Other |           |  |

Figure 2-28 General settings

<u>Step 3</u> Configure the fill light mode and the image mode.

**Other** in the image mode means other backlight scenes such as the hallway or the semioutdoor.

# 2.2.2.3 User Registration

If the current VTO or another VTO works as the SIP server, the administrator can register user information and add faces, fingerprints and cards. The VTO also supports configuring the main card and reporting the loss of the card.

#### $\square$

- The faces, fingerprints and cards that are registered are only valid to the current VTO.
- If the platform works as the SIP server, the platform sends the faces, fingerprints and cards information to the VTO.

#### 2.2.2.3.1 Adding Users

Add the user, and then register the information on the face, fingerprint and the card.

#### Procedure

<u>Step 1</u> Tap **User Registration** on the screen of the engineer setting.

- 🔁: The user has registered the face.
- 🖃: The user has registered the card.
- M: The user has registered the fingerprint.

Figure 2-29 User registration

| <b>a</b> 21-0  | )3-2023 11:24    | Tuesday           | <b>f</b>    |
|----------------|------------------|-------------------|-------------|
| IP Settings    | General Settings | User Registration | Device Info |
|                | Q                |                   |             |
|                |                  | (+                |             |
| User Numbers:2 |                  | Card Numbers:1    |             |
| Faces Numbers: | 0                |                   |             |
| User ID        | Username         | Authority         | Delete      |
| 9901           |                  |                   | Ê           |
| 002            | 002              |                   | Ê           |
|                |                  |                   |             |
|                |                  |                   |             |
|                |                  |                   |             |
| Clear Us       | sers             |                   |             |

<u>Step 2</u> Tap , enter the user ID, room number and the user name, and then configure the local lock and the second lock.

| 21          | -03-2023 11 | .:24 Tu           | esday           | ŕ          |   |
|-------------|-------------|-------------------|-----------------|------------|---|
| IP Settings | General Se  | ettings Use       | er Registration | Device Inf | 0 |
|             | ٩           |                   | 2               | 9          |   |
| Use<br>Facı | Please ir   | nput user i       | information     |            |   |
|             | User ID o   |                   |                 |            | e |
| F           | Room No.    |                   |                 |            |   |
| Us          | ser Name    |                   |                 |            |   |
|             | Lock 🗸      | Local<br>Second L | ock             |            |   |
|             | ОК          |                   | Cance           |            |   |
|             |             |                   |                 |            |   |
| Clear       | Jsers       |                   |                 |            |   |
|             |             |                   |                 |            |   |

Figure 2-30 Add the user

<u>Step 3</u> Tap **OK**.

| <b>=</b> 21 | L-03-2023  | 11:24      | Tuesday   | /        | A           |
|-------------|------------|------------|-----------|----------|-------------|
| IP Settings | Genera     | l Settings | User Regi | stration | Device Info |
|             |            |            |           |          | k           |
| Card        | Numbers: 0 |            |           |          | Ŧ           |
|             |            |            |           |          | 5           |

Figure 2-31 User information

<u>Step 4</u> Add the face, fingerprint and the card.

- For details about adding the face image, see "2.2.2.3.2 Adding Faces".
- For details about adding the fingerprint, see "2.2.2.3.3 Adding Fingerprints".
- For details about adding the card, see "2.2.2.3.4 Issuing Cards".

#### 2.2.2.3.2 Adding Faces

### Procedure

<u>Step 1</u>

Tap on the screen of the user information.

 $\square$ 

If you are on the user registration screen, select the user to go to the user information screen.

<u>Step 2</u> Make sure that your face is in the middle of the frame, and the face image will be automatically taken.

Tap **Cancel** to register again if you do not want the photo.

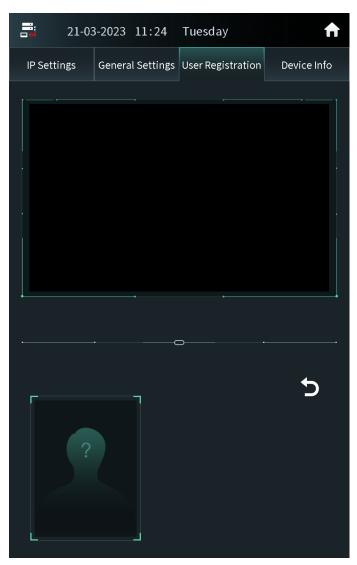

Figure 2-32 Face register

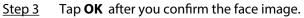

#### 2.2.2.3.3 Adding Fingerprints

### Procedure

Step 1

Tap next to the fingerprint numbers on the screen of the user information.

If you are on the user registration screen, select the user to go to the user information screen.

<u>Step 2</u> Press the fingerprint sensor, and then move the finger after the voice or screen prompt.

#### 2.2.2.3.4 Issuing Cards

Press next to the card numbers on the screen of the user information.

 $\square$ 

If you are on the user registration screen, select the user to go to the user information screen.

Figure 2-33 Issue cards 21-03-2023 11:24 Tuesday

| IP Settings | General Settings | User Registration | Device Info |
|-------------|------------------|-------------------|-------------|
|             |                  |                   |             |
|             |                  |                   |             |
|             |                  |                   |             |
|             |                  |                   |             |
|             | Ē                | 3                 |             |
|             | Paren            | t Card            |             |
|             |                  |                   |             |
|             |                  |                   |             |
|             | E                | Щ.                |             |
|             | Pass             | word              |             |
|             |                  |                   |             |
|             |                  |                   |             |
|             |                  |                   |             |
|             |                  |                   | <b>~</b>    |
|             |                  |                   |             |
|             |                  |                   |             |

Issuing Cards by the Main Card

Use the authorized main card to register the new card.

### **Prerequisites**

Make sure that there is the main card. If there is no main card, register the card by the password, and then configure the card as the main card.

- Select **Parent Card** on the issue card screen. Step 1
- Swipe the main card. <u>Step 2</u>

|        | 21-03 | 3-2023 | 11:25      | Tuesday           | <b>↑</b>    |
|--------|-------|--------|------------|-------------------|-------------|
| IP Set |       |        |            | User Registration | Device Info |
|        |       | P      | lease brus | h main card       |             |
|        |       | L      | Ba         | ck                |             |

Figure 2-34 Main card

<u>Step 3</u> Swipe the new card.

The VTO displays **Issue Card Success**. You can swipe other cards to continuously register. Tap **Back** if you do not need to add other cards.

#### Issuing Cards by the Password

Use the issue card password to register the new card.

#### $\square$

You can configure the password through Local Setting > Access Control > Password Management . For details, see Configuring Local Lock.

- <u>Step 1</u> Select **Password** on the issue card screen.
- <u>Step 2</u> Enter the issue card password, and then tap **OK**.

|         | 21-03 | 8-2023 | 11:25      | Tuesda           | ıУ        |                                       | ♠       |
|---------|-------|--------|------------|------------------|-----------|---------------------------------------|---------|
| IP Sett | ings  | Genera | l Settings | User Reg         | istration | Devi                                  | ce Info |
|         |       |        |            | 2<br>5<br>8<br>0 | (         | 3           3           3           3 | ×.      |
|         |       |        |            |                  |           |                                       | 5       |

Figure 2-35 Issue card password

<u>Step 3</u> Swipe the new card.

The VTO displays **Issue Card Success**. You can swipe other cards to continuously register. Tap **Back** if you do not need to add other cards.

| 21-03-2023 | 11:25    | Tuesday    | A |
|------------|----------|------------|---|
|            | Please b | orush card |   |
|            | E        |            |   |
|            | В        | ack        |   |

Figure 2-36 New card registration

### 2.2.2.3.5 Card Management

### Configuring the Main Card

The main card is used to register other new cards.

- <u>Step 1</u> Select the user on the user registration screen.
- Step 2 Press Card Numbers.

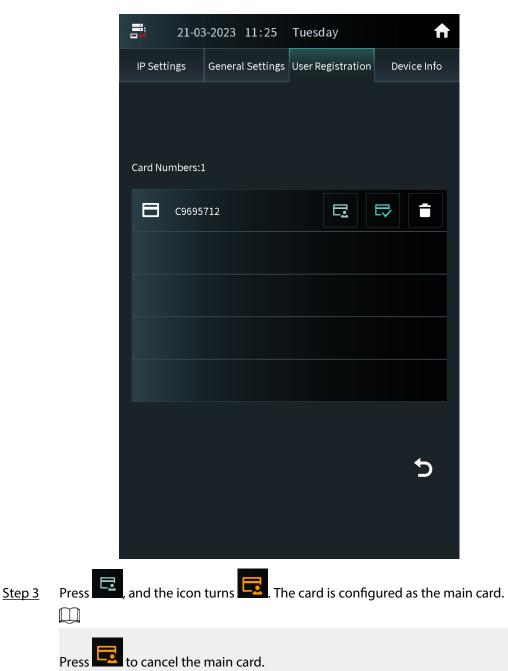

Figure 2-37 Card list

Reporting the Loss of the Card

If you report the loss of the common card, the card cannot be used to open the door. If you report the loss of the main card, the main card cannot be used to open the door or register the new card.

#### Procedure

- <u>Step 1</u> Select the user on the user registration screen.
- Step 2 Tap Card Numbers.
- Step 3 Tap , and the icon turns . The card is reported the loss and cannot be used to open the door.

Tap 🔄 to cancel the report of loss. The card can be used to open the door again.

### 2.2.2.3.6 Searching for a User

### Procedure

Step 1 Tap on the user registration screen.

<u>Step 2</u> Enter the user ID, room number or the user name, and then tap **OK**.

Figure 2-38 Search for the user

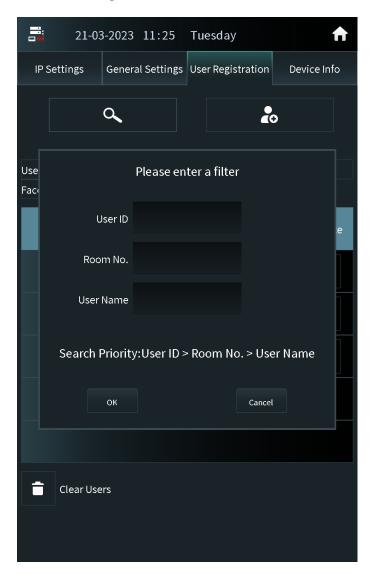

# 2.2.2.4 Viewing Device Information

Press **Device Info** on the screen of the engineer setting to view the details on the VTO.

| <b>E</b> 21-03 | 3-2023 11:24     | Tuesday           | A           |
|----------------|------------------|-------------------|-------------|
| IP Settings    | General Settings | User Registration | Device Info |
| WEB Port       |                  |                   |             |
| 80             |                  |                   |             |
| Hardware vers  | sion             |                   |             |
| 106            |                  |                   |             |
| Software Vers  | ion              |                   |             |
| A10.000        |                  |                   |             |
| MCU Version    |                  |                   |             |
| 2000000        |                  |                   |             |
| Face Algorithr | n Version        |                   |             |
| ******         | -                |                   |             |
| Touch Screen   | Version          |                   |             |
|                |                  |                   |             |
|                |                  |                   |             |
|                |                  |                   |             |
|                |                  |                   |             |
|                |                  |                   |             |
|                |                  |                   |             |
|                |                  |                   |             |
|                |                  |                   |             |
|                |                  |                   |             |

Figure 2-39 View the device information

# 2.2.3 Owner Registration

The owner can only register and maintain the information, face images and fingerprints of people to the VTH.

### 2.2.3.1 Adding Owners

Add the owner, and then register the face and fingerprint.

### Procedure

<u>Step 1</u> Tap **Owner** on the home screen.

<u>Step 2</u> Swipe the registered card to enter owner list.

Figure 2-40 User list

|        | 21-03     | -2023 11:25 | 5 Tuesday      | <b>f</b> |
|--------|-----------|-------------|----------------|----------|
|        |           |             |                |          |
|        |           | م           |                | >        |
|        |           |             |                |          |
| User I | Numbers:1 |             | Card Numbers:1 |          |
| Faces  | Numbers:0 |             |                |          |
|        | User ID   | Username    | Authority      | Delete   |
|        | 002       | 002         | Ξ              | Ê        |
|        |           |             |                |          |
|        |           |             |                |          |
|        |           |             |                |          |
|        |           |             |                |          |
|        |           |             |                |          |
|        |           |             |                |          |
|        |           |             |                |          |

Step 3 Tap to add the user.

|             | 21-03-2023 | 11:26            | Tuesda      | y      | A  |
|-------------|------------|------------------|-------------|--------|----|
|             | ٩          |                  |             | 20     |    |
| Use<br>Faci | Plea       | se input i       | user inforr | nation |    |
|             | User ID    | 1                |             |        | ie |
| Π.          | Room No.   |                  |             |        |    |
|             | User Name  |                  |             |        |    |
|             | Lock       |                  |             |        |    |
|             |            | ✓ <sup>Sec</sup> | ond Lock    |        |    |
|             | ок         |                  |             | Cancel |    |
|             |            |                  |             |        |    |
|             |            |                  |             |        |    |
|             |            |                  |             |        |    |
|             |            |                  |             |        |    |

Figure 2-41 Add the user

- <u>Step 4</u> Enter the user ID, room number and the user name.
- <u>Step 5</u> Configure the local lock or the second lock, and then tap **OK**.

|   | 21-03-2023 11:26 | Tuesday                                                               | ħ |
|---|------------------|-----------------------------------------------------------------------|---|
|   |                  | User ID<br>002<br>Room No.<br>9001<br>Username<br>002<br>Lock<br>Lock |   |
| 8 | Card Numbers: 1  | Second Lock                                                           |   |
|   |                  |                                                                       | 5 |

Figure 2-42 User information

<u>Step 6</u> Register the face image and the fingerprint.

- For details about adding the face image, see "2.2.3.2 Adding Faces".
- For details about adding the fingerprint, see "2.2.3.3 Adding Fingerprints".

### 2.2.3.2 Adding Faces

| <u>Step 1</u> | Tap on the screen of the user information.                                                                                                    |
|---------------|----------------------------------------------------------------------------------------------------|
|               | If you are on the owner screen, select the user to go to the user information screen.                                                          |
| <u>Step 2</u> | Position your face in the middle of the frame.                                                                                                 |
|               | The face image will be automatically taken. If you are not satisfied with the photo, tap <b>Cancel</b> to cancel the photo and register again. |

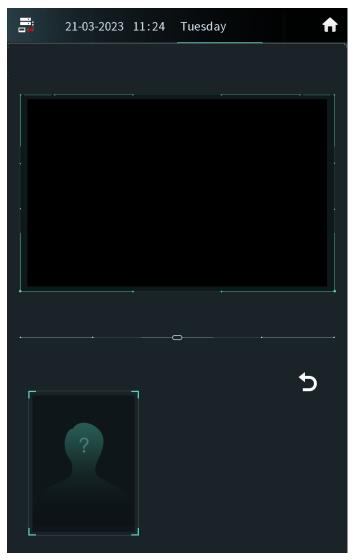

Figure 2-43 Face registration

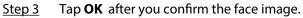

### 2.2.3.3 Adding Fingerprints

### Procedure

<u>Step 1</u>

Tap next to the fingerprint numbers on the screen of the user information.

If you are on the owner screen, select the user to go to the user information screen.Step 2Press the fingerprint sensor, and then move the finger after the voice or screen prompt.

# 2.2.4 Unlock

### 2.2.4.1 Unlocking by Identifying the Face

When people come close to the VTO, the VTO automatically displays face detect screen and detects the face. The voice prompt and the device prompt **Open door success** means that the door opens and you can enter. If the device displays **Unauthorized**, register the face first.

### 2.2.4.2 Unlocking by Scanning the QR Code

Scan the QR code to open the door. The QR code is sent by the platform. For details, see the user manual of the corresponding platform.

#### Procedure

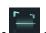

<u>Step 1</u> Press on the home screen.

<u>Step 2</u> Show the QR code, and then make sure the QR code is displayed in the viewfinder.

The voice prompt and the device prompt **Open Successfully** means that the door opens and you can enter. If the device displays **Invalid**, check the QR code.

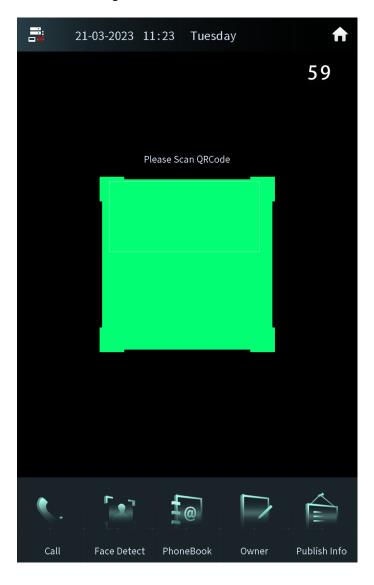

Figure 2-44 Scan the QR code

## 2.2.4.3 Unlocking by the Password

### Procedure

Step 1

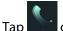

on the home screen.

<u>Step 2</u> Enter the password to open the door.

- #+Password+#: The password here is configured through Local Setting > Access Control > Password Management on the webpage. For example, if the password is 123456, enter "#123456#" to open the door.
- **#+Room number+Password+#**: The password here is configured on the VTH. If the room number has less than 6 digits, you need to enter extra 0 in front. For example, if the room number is 9901 and the password is 112233, enter "#009901112233#" to open the door.
  - $\square$

You need to change the default password on the VTH first if you want to use this method to open the door.

The voice prompt and the device prompt **Open Successfully** means that the door opens and you can enter. If the device displays **Password Error**, check the password.

## 2.2.4.4 Unlocking by the Card

Brush the authorized card. The voice prompt and the device prompt **Open door success** means that the door opens and you can enter. If the device displays **Unauthorized**, register the card.

### 2.2.4.5 Unlocking by the Fingerprints

Press the fingerprint. The voice prompt and the device prompt **Open door success** means that the door opens and you can enter. If the device displays **Unauthorized**, register the fingerprint.

### 2.2.4.6 Unlocking through the VTH

When the VTO calls the VTH or the VTH monitors the VTO, you can press the unlock button on the VTH for the visitor. The voice prompt and the device prompt **Open door success** means that the door opens and you can enter.

### 2.2.4.7 Unlocking through the VTS

When the VTO calls the VTS or the VTS monitors the VTO, you can press the unlock button on the VTS for the visitor. The voice prompt and the device prompt **Open door success** means that the door opens and you can enter.

# 2.2.5 Call

# 2.2.5.1 Calling the VTH

### Procedure

| <u>Step 1</u> | Tap on the home screen.                           |
|---------------|---------------------------------------------------|
| <u>Step 2</u> | Enter the room number, and then tap <b>Call</b> . |
| <u>Step 3</u> | Tap Con the VTH to receive the call.              |

# 2.2.5.2 Calling the Property Management (the VTS)

## Procedure

|               | Tap on the home screen.                             |
|---------------|-----------------------------------------------------|
|               | There is voice prompt <b>Calling, please wait</b> . |
| <u>Step 3</u> | The VTS receives the call.                          |

# 2.2.6 Messages

If the VTO calls the VTH and the VTH does not answer the call, the VTO displays prompt. Press **1** to leave a message. The VTO saves the messages to the SD card of the VTH. The VTH user can view the messages in **Guest Message**.

# 3 Webpage Operations

# 3.1 Logging in to the Webpage

### Procedure

- <u>Step 1</u> Enter the IP address of the VTO in the browser bar to go to the login page, and then press the Enter key.
- <u>Step 2</u> Enter the username (admin by default) and the password that you configured during the initialization.

| k | WEB SERVICE2.0   |
|---|------------------|
|   | Username         |
|   | Password         |
|   | Forget Password? |
|   | Login            |
|   |                  |

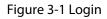

Step 3 Click Login.

# 3.2 Resetting the Password

 $\square$ 

If you forget the login password of the admin account, scan the QR code to reset it.

### Prerequisites

Make sure that you have enabled  $\mbox{Reset Password}\,$  through  $\mbox{Local Setting}\,$  > Security .

 $\square$ 

If you did not configure the email address during the initialization, the system will report an error. Please contact the local retailer or the technical support for help.

- <u>Step 1</u> Click **Forget Password?** on the login page, and then click **Next**.
- <u>Step 2</u> Get the **Security Code** according to the instructions.
  - You can get up to 2 security codes with the same QR code. If you need more security codes, you need to refresh the QR code and scan it again.

- The security code will be sent to your email address. You must use it in 24 hours. Otherwise, the security code will be invalid.
- The account will be locked for 5 minutes if you enter the wrong security code 5 times in a row.

<u>Step 3</u> Enter the security code you received, and then click **Next**.

<u>Step 4</u> Enter new password, confirm the new password, and then click **OK**.

# 3.3 Home Page Introduction

The system automatically goes to the home page after you log in.

Figure 3-2 Home page

| WEB SERVICE2.0 |                                                                   |                                                     |                            |             |                                                       |                    | English - | ▲ 俞 ⊡• |
|----------------|-------------------------------------------------------------------|-----------------------------------------------------|----------------------------|-------------|-------------------------------------------------------|--------------------|-----------|--------|
|                | νтο                                                               | Building No. : 0<br>Device Type : Unit Door Station | Unit No. : 0<br>No. : 8001 |             |                                                       |                    |           |        |
|                | Software Version Info<br>MCU Version<br>Security BaseLine Version | No a constante a<br>References<br>References        |                            | Device Info | ▼ Export Cr                                           | nfig Import Config | ]         |        |
|                | Lecal S<br>VTO rela                                               | etting<br>ted settings                              |                            | 2           | <b>Household Setting</b><br>Room No., user right, etc |                    |           |        |
|                | Networ                                                            | 'n                                                  |                            | LOG         | Search Log<br>Call, system history, etc               |                    |           |        |

Table 3-1 Description of home page

| No. | Parameter           |           | Description                                                                                                    |  |
|-----|---------------------|-----------|----------------------------------------------------------------------------------------------------|--|
|     |                     | English - | Select a language.                                                                                                    |  |
|     |                     | ۵         | Change the password and the email address.                                                                                                    |  |
| 1   | Navigation Bar      | <b>↑</b>  | Click the icon to go to the home page.                                                                                                    |  |
|     |                     | [÷-       | Exit the webpage, restart the device or<br>restore the device to factory defaults. For<br>details, see "3.11 Restarting the Device",<br>"3.12 Restoring to Factory Defaults" and<br>"3.13 Logging Out". |  |
| 2   | Device Information  |           | View the building number, unit number, device type and the device number.                                                                                                    |  |
| 3   | Version Information |           | View the software version, MCU version and the security baseline version.                                                                                                    |  |
| 4   | Export/Import       |           | Export or import the device information or the user information.                                                                                                    |  |

| No. | Parameter         | Description                                                                                                    |
|-----|-------------------|----------------------------------------------------------------------------------------------------|
| 5   | Local Setting     | Configure the basic information,<br>parameters of video and audio, access<br>control, system, security, and Wiegand.       |
|     | Household Setting | Manage the information of the VTO, VTH, VTS, IPC and send the announcement.                                                |
|     | Network           | Configure the network parameters such<br>as TCP/IP, FTP, UPnP, SIP server and<br>personnel. Configure the<br>announcement. |
|     | Search Log        | Search for call records, alarm records, unlock records and system logs.                                                    |

# 3.4 Changing the User Message

Change the login password and the email address of the user.

### Procedure

- Step 1 Click On the home page.
- <u>Step 2</u> Select the information.

Figure 3-3 Changing the user message

| Change User Message |        |                           |      |                        |  |
|---------------------|--------|---------------------------|------|------------------------|--|
|                     |        |                           |      |                        |  |
| Change Pas          | ssword |                           |      |                        |  |
| Old Password        |        |                           |      |                        |  |
| New Password        |        |                           |      |                        |  |
|                     | Low    | Middle                    | High |                        |  |
| Confirm Password    |        |                           |      |                        |  |
| Email               |        |                           |      |                        |  |
|                     |        |                           |      |                        |  |
|                     |        | · · · · · · · · · · · · · |      | - Njendersen hjel<br>- |  |
|                     |        |                           | ОК   | Cancel                 |  |
|                     |        |                           |      |                        |  |
|                     |        |                           |      |                        |  |

<u>Step 3</u> Configure the parameters, and then click **OK**.

# 3.5 Import/Export the Device Information

# 3.5.1 Importing the Device Information

Import the device information to the system.

### Procedure

- <u>Step 1</u> Log in to the webpage.
- Step 2 Select **Device Info**.

Figure 3-4 Select the device information

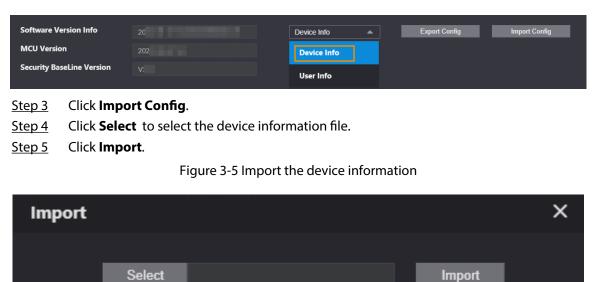

Imported configuration will overwrite previous configuration

# 3.5.2 Exporting the Device Information

Log in to the webpage, select **Device Info**, and then click **Export Config** to export the information of the current device to the local computer.

# 3.6 Import/Export the User Information

# 3.6.1 Importing the User Information

Import the user information to the system.

### Procedure

<u>Step 1</u> Log in to the webpage.

Step 2 Select User Info.

#### Figure 3-6 Select the user information

| Software Ve<br>MCU Versio<br>Security Bas               |                                                                                  | 202<br>20:<br>V: | User Info   Device Info User Info | Export Config | Import Config |  |
|---------------------------------------------------------|----------------------------------------------------------------------------------|------------------|-----------------------------------|---------------|---------------|--|
| <u>Step 3</u><br>Step 4                                 | Click <b>Import Config</b> .<br>Enter the password, and then click <b>Save</b> . |                  |                                   |               |               |  |
| The password is configured during export configuration. |                                                                                  |                  |                                   |               |               |  |
| <u>Step 5</u><br>Step 6                                 | Click <b>Select</b> to select the user information file.                         |                  |                                   |               |               |  |
|                                                         |                                                                                  |                  | port the user information         | on            |               |  |
| Imp                                                     | ort                                                                              |                  |                                   |               | ×             |  |

| - |        |  |        |  |
|---|--------|--|--------|--|
|   |        |  |        |  |
|   |        |  |        |  |
|   | Select |  | Import |  |
|   |        |  |        |  |
|   |        |  |        |  |
|   |        |  |        |  |

# 3.6.2 Exporting the User Information

### Procedure

| <u>Step 1</u> | Log in to the webpage.                                                   |
|---------------|--------------------------------------------------------------------------|
| <u>Step 2</u> | Select User Info , and then click Export Config.                         |
| <u>Step 3</u> | Configure the password.                                                  |
|               |                                                                          |
|               | The password is used to import the user information.                     |
| C + 4         | Cline Contraction and the second in formation of the state of the second |

<u>Step 4</u> Click **Save** to save the user information file to the local computer.

# 3.7 Local Setting

# 3.7.1 Configuring Video and Audio Parameters

### 3.7.1.1 Configuring Video Parameters

### Procedure

Step 1Log in to the webpage.Step 2Select Local Setting > Video & Audio > Video .Step 3Configure the video parameters.

### Figure 3-8 Video parameters

|                                                                                                    | Main Stream    |                  |          | Sub Stream   |         | an an an an an an<br>Albana an garaith |
|----------------------------------------------------------------------------------------------------|----------------|------------------|----------|--------------|---------|----------------------------------------|
|                                                                                                    | Video Format   | 720P             |          | Video Format | CIF     |                                        |
|                                                                                                    | Frame Rate     | 25               |          | Frame Rate   | 25      | -                                      |
|                                                                                                    | Bitrate Rate   | 2Mbps            |          | Bitrate Rate | 256Kbps |                                        |
|                                                                                                    | Status         |                  |          | Image        |         |                                        |
| and the second second second second second second second second second second second second second second second | Scene Mode     | Auto             |          | Brightness   |         | 50                                     |
|                                                                                                    | Day/Night Mode | Color            |          | Contrast     |         | 50                                     |
|                                                                                                    | Backlight Mode | WDR              |          | Hue          |         | 50                                     |
|                                                                                                    |                |                  | 30       | Saturation   |         | 50                                     |
|                                                                                                    | VideoStandard  | PAL              |          | Gamma        |         | 50                                     |
|                                                                                                    | Exposure       |                  |          | Mirror       | ON OFF  |                                        |
|                                                                                                    | Anti-flicker   | Outdoor          |          | Flip         | ON OFF  |                                        |
|                                                                                                    | Exposure Mode  | Manual           |          | Display Time | ON OFF  |                                        |
|                                                                                                    | Shutter        | Customized Range |          |              |         |                                        |
|                                                                                                    | Shutter        | 0 ~ 20           | (0~40)ms |              |         |                                        |
|                                                                                                    | Gain           | 0 ~ 60           | (0~100)  |              |         |                                        |
|                                                                                                    | Exposure Comp  |                  |          |              |         |                                        |
|                                                                                                    | 3D NR          | ON OFF           |          |              |         |                                        |
|                                                                                                    | Grade          |                  |          |              |         |                                        |
|                                                                                                    |                |                  |          |              |         | Default                                |

### Table 3-2 Video parameters description

| Parameter    |                | Description                                                                                                    |  |  |
|--------------|----------------|----------------------------------------------------------------------------------------------------|--|--|
| Video Format |                | Adjust the resolution of the video. You can select from <b>720P</b> , <b>WVGA</b> , and <b>D1</b> .                                                                                                    |  |  |
| Main Stream  | Frame Rate     | The number of frame in one second of video. If you select <b>PAL</b> as the video standard, you can set the frame rate up to 25. If you select <b>NTSC</b> as the video standard, you can set the frame rate up to 30.               |  |  |
|              | Bitrate Rate   | Select from <b>1024 Kbps</b> , <b>1.25 Mbps</b> , <b>1.5 Mbps</b> , <b>1.75 Mbps</b> , <b>2 Mbps</b> , and <b>4 Mbps</b> according to the actual situation.                                                                          |  |  |
| Video Format |                | Adjust the resolution of the video. You can select from <b>WVGA</b> , <b>D1</b> , <b>QVGA</b> , <b>CIF</b> , and <b>1080P</b> .                                                                                                    |  |  |
| Sub Stream   | Frame Rate     | The number of frame in one second of video. If you select <b>PAL</b> as the video standard, you can set the frame rate up to 25. If you select <b>NTSC</b> as the video standard, you can set the frame rate up to 30.               |  |  |
| Bitrate Rate |                | Select from <b>256 Kbps</b> , <b>320 Kbps</b> , <b>384 Kbps</b> , <b>448 Kbps</b> , <b>512 Kbps</b> , <b>640 Kbps</b> and <b>768 Kbps</b> according to the actual situation.                                                         |  |  |
|              | Scene Mode     | Select from Auto , Sunny , Night and Disabled                                                                                                    |  |  |
| Status       | Day/Night Mode | <ul> <li>Auto : The system switches between color and black-<br/>and-white according to actual conditions.</li> <li>Color : The system displays the image in color.</li> <li>B/W : The system displays black-white image.</li> </ul> |  |  |

| Parameter |                | Description                                                                                                    |
|-----------|----------------|----------------------------------------------------------------------------------------------------|
|           | Backlight Mode | <ul> <li>Disabled : There will be no backlight.</li> <li>BLC : The system gets a clearer image of the dark areas on the target when shooting against light.</li> <li>WDR : The system dims bright areas and compensates for dark areas to ensure the clarity of all areas.</li> <li>HLC : The system dims strong lights, and reduce the size of Halo zone to lower the brightness of the whole image.</li> </ul>                                          |
|           | Video Standard | Select from <b>PAL</b> and <b>NTSC</b> .                                                                                                    |
|           | Anti-flicker   | <ul> <li>50Hz : The system adjusts the exposure according to ambient light automatically to ensure that stripes do not appear.</li> <li>60Hz : The system adjusts the exposure according to ambient light automatically to ensure that stripes do not appear.</li> <li>Outdoor : If you select Outdoor, the exposure mode can be set to Gain Priority, Shutter Priority and Iris Priority. Different devices support different exposure modes.</li> </ul> |
|           | Exposure Mode  | <ul> <li>Auto : Exposure is automatically adjusted according to scene brightness if the overall brightness of images is in the normal exposure range.</li> <li>Manual : You can adjust the Gain and Shutter value manually.</li> </ul>                                                                                                    |
| Exposure  | Shutter        | Set the effective exposure time. The smaller the value, the shorter the exposure time.                                                                                                    |
|           | Shutter Range  | If you select <b>Manual</b> as the exposure mode, and select<br><b>Customized Range</b> as the shutter, you can set the<br>shutter range in ms unit.                                                                                                    |
|           | Gain Range     | If you select <b>Manual</b> as the exposure mode, you can set<br>the gain range to automatically increase the gain of the<br>device when the illumination is low, thus obtaining a clear<br>image.                                                                                                    |
|           | Exposure Comp  | You can set the exposure compensation value. The value ranges from 0 to 100. The higher the value is, the brighter the image will be.                                                                                                    |
|           | 3D NR          | Reduce the noise of multiple-frame (at least two frames)<br>images by using inter-frame information between two<br>adjacent frames in a video. The higher the level is, the<br>lower the noise will be, and the larger the trailing smear<br>will be.                                                                                                    |
|           | Grade          | Noise reduction grade. The value ranges from 0 to 100.<br>The larger the value is, the less the noise will be.                                                                                                    |
| Image     | Brightness     | Change the overall brightness of the image. The higher the value, the brighter the image.                                                                                                    |

| Parameter  |              | Description                                                                                                    |
|------------|--------------|----------------------------------------------------------------------------------------------------|
|            | Contrast     | Change the contrast of the image. The higher the value,<br>the greater the contrast between bright and dark areas. If<br>the value is too big, the dark area will be too dark and the<br>bright area will be more vulnerable to overexposure. |
|            | Hue          | Makes the color deeper or lighter. The default value is made by the light sensor, and it is recommended.                                                                                                    |
| Saturation |              | Set the intensity of colors. The higher the value, the deeper the color. Saturation value does not change image brightness.                                                                                                    |
|            | Gamma        | Change the image brightness and contrast in a non-linear way. The higher the value, the brighter the image.                                                                                                    |
|            | Mirror       | If you select <b>ON</b> , the image flips left and right.                                                                                                    |
|            | Flip         | If you select <b>ON</b> , the image flips up and down.                                                                                                    |
|            | Display Time | If you select <b>ON</b> , the current time displays on the video image.                                                                                                    |

# 3.7.1.2 Configuring Audio Parameters

- <u>Step 1</u> Log in to the webpage.
- <u>Step 2</u> Select Local Setting > Video & Audio > Audio .
- <u>Step 3</u> Configure the audio parameters.

Figure 3-9 Audio parameters

| Audio              | Control | Volume Control |         |
|--------------------|---------|----------------|---------|
| Voice Prompt Sound | Enable  | Mic Volume 90  |         |
| Ringback Sound     | Enable  | Beep Volume 80 |         |
| Unlock             | Enable  |                |         |
| Alarm              | Enable  |                |         |
| Leave Messages     | Enable  |                |         |
| Audio Collection   | Enable  |                |         |
|                    |         |                | Default |

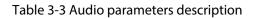

| Parameter     |                       | Description                                                                                            |
|---------------|-----------------------|----------------------------------------------------------------------------------------------------|
|               | Voice Prompt<br>Sound | If enabled, there is prompt sound when you call.                                                       |
|               | Ringback Sound        | If enabled, there is ringback sound when you call.                                                     |
| Audio Control | Unlock                | If enabled, there is prompt sound.                                                                     |
|               | Alarm                 | If enabled, there is alarm sound.                                                                      |
|               | Leave Messages        | If enabled, when no one answers the call from the visitor, the system plays prompt sound for messages. |

| Parameter        |                                                                                                  | Description                                                                                |  |  |
|------------------|--------------------------------------------------------------------------------------------------|--------------------------------------------------------------------------------------------|--|--|
| Audio Collection |                                                                                                  | If enabled, the audio will be saved.                                                       |  |  |
| Mic Volume       | Adjust the microphone volume of the VTO. The higher the value is, the higher the volume will be. |                                                                                            |  |  |
|                  | Beep Volume                                                                                      | Adjust the beep volume of the VTO. The higher the value is, the higher the volume will be. |  |  |

# 3.7.2 Configuring Access Control Parameters

# 3.7.2.1 Configuring Local Lock

The local lock refers to the lock that is connected to the function port of the VTO. You can configure the responding interval, unlock period, password and other parameters. For details about the function port connection, see "1.4 Rear Panel".

### Procedure

- <u>Step 1</u> Log in to the webpage.
- <u>Step 2</u> Select Local Setting > Access Control > Local.
- <u>Step 3</u> Configure the parameters of the local lock.

| Unlock Responding Interval           |                   | Sec. | Menace Password         |      |         |            |
|--------------------------------------|-------------------|------|-------------------------|------|---------|------------|
| Unlock Period                        |                   | Sec. | Menace Password Confirm |      |         |            |
| Check Door Signal Before Lock        | ON OFF            |      |                         |      |         |            |
| Door Sensor Check Time               | 30                | Sec. |                         |      |         |            |
| Issue Card Password                  |                   |      |                         |      |         |            |
| Project Password                     |                   |      |                         |      |         |            |
| Door Contact Type                    |                   |      |                         |      |         |            |
| Lock                                 | Local Second Lock |      |                         |      |         |            |
|                                      |                   |      |                         |      |         | e de great |
|                                      |                   |      |                         |      |         |            |
| Extend Setting                       |                   |      |                         |      |         |            |
|                                      |                   |      |                         |      |         |            |
| IC Card                              |                   |      |                         |      |         |            |
| IC Card Encryption &<br>Verification |                   |      |                         |      |         |            |
|                                      |                   |      |                         |      |         |            |
|                                      |                   |      |                         | Save | Refresh | Default    |

Figure 3-10 Local lock

#### Table 3-4 Parameter description of the local lock

| Parameter                     | Description                                                                                                    |
|-------------------------------|----------------------------------------------------------------------------------------------------|
| Unlock Responding Interval    | The interval to unlock again after the previous unlock.                                                                |
| Unlock Period                 | The duration for which the lock stays open after unlock.                                                               |
| Check Door Signal Before Lock | If you select <b>ON</b> , configure the check time. When the unlock time                                               |
| Door Sensor Check Time        | exceeds the check time that you configured, the door sensor alarm is triggered, and the alarm will be sent to the VTS. |
| Issue Card Password           | Used to issue new cards. For details, see "2.2.2.3.4 Issuing Cards" or "2.1.2.3.3 Issuing Cards".                      |

| Parameter                            | Description                                                                                                    |
|--------------------------------------|----------------------------------------------------------------------------------------------------|
| Project Password                     | Used to go to the engineer setting screen on the VTO.                                                                      |
| Door Contact Type                    | <ul><li>NC: Normally closed.</li><li>NO: Normally open.</li></ul>                                                          |
| Lock                                 | Select from <b>Local</b> and <b>Second Lock</b> to configure the authority for opening the local lock and the second lock. |
| Menace Password                      | Configure the menace password. If you enter the password                                                                   |
| Menace Password Confirm              | when you are forced, the alarm will be sent to the management center.                                                      |
| IC Card                              | When enabled, IC card can be used to open the door.                                                                        |
| IC Card Encryption &<br>Verification | When enabled, the IC card is encrypted. Swipe the right card with successful encryption detection to open the door.        |

Step 4 Click Save.

### 3.7.2.2 RS485

The lock can be connected through RS-485 port.

### Procedure

- <u>Step 1</u> Log in to the webpage.
- <u>Step 2</u> Select Local Setting > Access Control > RS485.
- <u>Step 3</u> Select **Lock** as the interface type.

Figure 3-11 RS-485 lock

| Interface Type                              | Lock                |      |      |         |         |
|---------------------------------------------|---------------------|------|------|---------|---------|
| Unlock Responding Interval<br>Unlock Period |                     | Sec. |      |         |         |
| Lock                                        | CLocal OSecond Lock |      |      |         |         |
|                                             |                     |      | Save | Refresh | Default |

Table 3-5 Parameter description of RS-485 lock

| Parameter                  | Description                                                                                                    |
|----------------------------|----------------------------------------------------------------------------------------------------|
| Unlock Responding Interval | The time interval to unlock again after the previous unlock.                                                               |
| Unlock Period              | The time amount for which the lock stays open after unlock.                                                                |
| Lock                       | Select from <b>Local</b> and <b>Second Lock</b> to configure the authority for opening the local lock and the second lock. |

Step 4 Click Save.

# 3.7.2.3 Configuring the Password

Configure the door opening password.

### Procedure

<u>Step 1</u> Log in to the webpage.

<u>Step 2</u> Select Local Setting > Access Control > Password Management.

Figure 3-12 Password management

| No.       | Username | Password | Modify                  |
|-----------|----------|----------|-------------------------|
|           |          | •••••    | X                       |
|           |          |          |                         |
|           |          |          |                         |
|           |          |          |                         |
|           |          |          |                         |
|           |          |          |                         |
| Add Clear | Refresh  |          | i i i 1/1 ⊧ ⊧i Goto 🔤 🗰 |

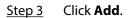

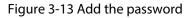

| Add      |       |      |          | ×      |
|----------|-------|------|----------|--------|
|          |       |      |          |        |
| Username | 1     |      |          |        |
| Password | ••••• | ~    |          |        |
|          |       |      |          |        |
|          |       |      | _        |        |
|          |       | Save | <b>.</b> | Cancel |

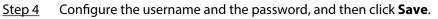

### **Related Operations**

- Edit: Click **I** to edit the password.
- Delete: Click **X** to delete the password.
- Clear: Click **Clear** to delete all the passwords.
- Refresh: Click **Refresh** to refresh the page.

# 3.7.3 Configuring System Parameters

Configure the date format, time format, system time, NTP server and other parameters.

- <u>Step 1</u> Log in to the webpage.
- <u>Step 2</u> Select Local Setting > System .

### <u>Step 3</u> Configure the system parameters.

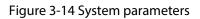

| Date Format              | DD-MM-YYYY     |                | <b>-</b> |      |         |         |            | NTP Enable |         |         |
|--------------------------|----------------|----------------|----------|------|---------|---------|------------|------------|---------|---------|
| Time Format              | 24-Hour        |                |          |      |         |         | NTP Server |            |         |         |
| Zone                     | (UTC) Coordina | ated Universal | Time     |      |         |         | Port       |            |         |         |
| System Time              | 28-02-2023     | ä              | 08 : 29  | 9:46 | Sync PC |         | Interval   |            | Min.    |         |
| DST                      | ON             | OFF            |          |      |         |         |            |            |         |         |
| DST Type                 | Date           | 🔵 Week         |          |      |         |         |            |            |         |         |
| Begin Time               | Мау            |                | st Week  |      | Monday  | 00 : 00 |            |            |         |         |
| End Time                 | Oct            |                | st Week  |      | Monday  | 00 : 00 |            |            |         |         |
|                          |                |                |          |      |         |         |            |            |         |         |
| Maintenance              | Novor          |                |          |      |         |         |            |            |         |         |
| SSH                      |                |                |          |      |         |         |            |            |         |         |
|                          |                |                |          |      |         |         |            |            |         |         |
| Emergency<br>Maintenance | Enable         |                |          |      |         |         |            |            |         |         |
|                          |                |                |          |      |         |         |            |            |         |         |
|                          |                |                |          |      |         |         |            | Save       | Refresh | Default |

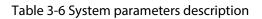

| Parameter                | Description                                                                                                    |  |  |  |  |  |
|--------------------------|----------------------------------------------------------------------------------------------------|--|--|--|--|--|
| Date Format              |                                                                                                    |  |  |  |  |  |
| Time Format              | Configure the date format, time format and the zone.                                                                                                    |  |  |  |  |  |
| Zone                     |                                                                                                    |  |  |  |  |  |
| System Time              | Manually configure the system time. You can also click <b>Sync PC</b> to synchronize the time of the VTO with the local computer.                                                        |  |  |  |  |  |
| DST                      | Select from <b>ON</b> and <b>OFF</b> .                                                                                                    |  |  |  |  |  |
| DST Type                 | Select from <b>Date</b> and <b>Week</b> .                                                                                                    |  |  |  |  |  |
| Begin Time               | Configure the basis time and and time for DST                                                                                                    |  |  |  |  |  |
| End Time                 | <ul> <li>Configure the begin time and end time for DST.</li> </ul>                                                                                                    |  |  |  |  |  |
| NTP Enable               | If selected, the system will synchronize its time with the NTP server you configure.                                                                                                    |  |  |  |  |  |
| NTP Server               | Configure the address of the NTP server.                                                                                                    |  |  |  |  |  |
| Port                     | The port number of the NTP server. The number is 123 by default.                                                                                                    |  |  |  |  |  |
| Interval                 | The interval that the VTO synchronize the time with the NTP server.                                                                                                    |  |  |  |  |  |
| Maintenance              | Select the maintenance time. The device will automatically restart at the time to maintain the operating speed.                                                                          |  |  |  |  |  |
| SSH                      | If enabled, you can log in to the VTO through SSH.                                                                                                    |  |  |  |  |  |
| Emergency<br>Maintenance | When this function is enabled, if the device fails to restart 5 times in a row, it will automatically turn on a service port used by technical support to perform upgrades and recovery. |  |  |  |  |  |

Step 4 Click Save.

# 3.7.4 Configuring Security Management

### Procedure

- <u>Step 1</u> Log in to the webpage.
- <u>Step 2</u> Select Local Setting > Security.
- <u>Step 3</u> Configure the security parameters.

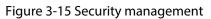

|                        | CGI Enable                                  |
|------------------------|---------------------------------------------|
| S                      | Reset Password                              |
|                        | Audio/Video Transmission Encryption         |
| <b>~</b>               | ONVIF On                                    |
| $\Box$                 | RTSP Over TLS                               |
|                        | Outbound Service Information Protection     |
| <b>~</b>               | Multicast/Broadcast Search                  |
|                        |                                             |
| Auth Method 🔘          | Security Mode (Recommended) Compatible Mode |
|                        |                                             |
|                        |                                             |
| Safety Abnormal Alarm  |                                             |
| Surety Abriorman Alarm |                                             |
|                        |                                             |
|                        | Enable                                      |
|                        |                                             |
|                        |                                             |
|                        | Save Refresh Default                        |

Table 3-7 Description of security parameters

| Parameter                                  | Description                                                                                                    |  |  |  |  |
|--------------------------------------------|----------------------------------------------------------------------------------------------------|--|--|--|--|
| CGI Enable                                 | Enabled by default. The VTO can be connected with other video products through CGI (Common Gateway Interface) protocol.                                                            |  |  |  |  |
| Reset Password                             | Enabled by default. Enable the function, and then configure the email address. After configuration, you can click <b>Forget Password?</b> on the login page to reset the password. |  |  |  |  |
| Audio/Video Transmission<br>Encryption     | Transfer the audio and video data in encryption.                                                                                                    |  |  |  |  |
| ONVIF On                                   | Enabled by default. The VTO can be connected with other video products through ONVIF protocol.                                                                                     |  |  |  |  |
| RTSP Over TLS                              | Transfer the RTSP data in encryption.                                                                                                    |  |  |  |  |
| Outbound Service Information<br>Protection | If enabled, the device password cannot be got through the third protocol tool.                                                                                                    |  |  |  |  |
| Multicast/Broadcast Search                 | If enabled, you can search for the device through multicast/<br>broadcast protocol.                                                                                                |  |  |  |  |
| Auth Method                                | Configure the authentication method. You can select from <b>Security Mode (Recommended)</b> and <b>Compatible Mode</b> .                                                           |  |  |  |  |

Step 4 Click Save.

# 3.7.5 Configuring Wiegand Parameters

Supports access Wiegand devices such as Wiegand reader and access controller. Configure the mode and the transmission mode according to your actual devices.

### Procedure

- <u>Step 1</u> Log in to the webpage.
- <u>Step 2</u> Select Local Setting > Wiegand .
- <u>Step 3</u> Configure the Wiegand parameters.

Figure 3-16 Wiegand parameters

| Mode            | Input Output |   |
|-----------------|--------------|---|
| TransMode       | 34bit Trans  | - |
| Pulse Step(µs)  | 1000         |   |
| Pulse Width(µs) | 200          |   |
|                 |              |   |

#### Table 3-8 Description of Wiegand parameters

| Description                                                                                                    |
|----------------------------------------------------------------------------------------------------|
| Select from <b>Input</b> and <b>Output</b> according to the devices you connect.                                                              |
| Select from <b>34 bit Trans</b> , <b>66 bit Trans</b> and <b>26 bit Trans</b> . The higher the value is, the faster the transmission will be. |
| The Wiegand signal frequency. It is 1,000 by default.                                                                                         |
| The max value of Wiegand signal. It is 200 by default.                                                                                        |
|                                                                                                    |

Step 4 Click Save.

# 3.7.6 Configuring Face Detection Parameters

Configure the threshold, detection angle and other parameters.

 $\square$ 

The face detection is available on select models.

### Procedure

<u>Step 1</u> Log in to the webpage.

- Step 2 Select Local Setting Face Detection
- <u>Step 3</u> Configure the face detection parameters.

### Figure 3-17 Face detection parameters

|                                                                                                    | Face Threshold                           | 85                               |                      |
|----------------------------------------------------------------------------------------------------|------------------------------------------|----------------------------------|----------------------|
|                                                                                                    | Anti Fake                                | Close General<br>High Ultra High |                      |
|                                                                                                    | Angle                                    | 30                               |                      |
| the second second second second second second second second second second second second second second second se | Display Mode                             | No Face Pictures 🛛 🔻             |                      |
| And the Construction of the                                                                                     |                                          |                                  |                      |
| The second second second second second second second second second second second second second second second s  | Recognition Timeout                      |                                  | Sec.                 |
|                                                                                                    | Invalid Face Prompt Interval             |                                  | Sec.                 |
|                                                                                                    | Pupillary Distance                       | 60                               | (0-500)              |
|                                                                                                    | Channel Id                               |                                  |                      |
| Target Filter     Min Size     256     *     256                                                                | Enable Face Exposure                     | 🗹 Enable                         |                      |
| Draw Target Remove All                                                                                          | Face Target Brightness                   |                                  | 50                   |
| Detect Region Remove All                                                                                        | Face Exposure Interval<br>Detection Time | 10                               | Sec.                 |
|                                                                                                    |                                          |                                  | Save Refresh Default |

| Parameter                                | Description                                                                                                    |
|------------------------------------------|----------------------------------------------------------------------------------------------------|
| Face Threshold                           | Adjust the accuracy for face detection. Higher threshold means higher accuracy.                                                                                                    |
| Anti Fake                                | Select the level to avoid using the photo or the video of the authorized people to open the door.                                                                                                    |
| Angle                                    | Set the maximum face pose angle for face detection. Larger value means larger face angle range.                                                                                                    |
| Display Mode                             | <ul> <li>No Face Pictures: Displays character prompt.</li> <li>Only Face Pictures: Displays the face picture that saved in the face database.</li> <li>Snapshots and Face Pictures: Displays the snapshot and the face picture that saved in the face database.</li> </ul>                                  |
| Recognition Timeout                      | If a person with access permission has their face successfully recognized,<br>the VTO will prompt success recognition. Configure the prompt interval<br>time.                                                                                                    |
| Invalid Face Prompt<br>Interval          | If a person without access permission attempts to unlock the door for several times in the defined interval, the VTO will prompt invalid. Configure the prompt interval time.                                                                                                    |
| Pupillary Distance                       | Face images require desired pixels between the eyes (called pupillary distance) for successful recognition. The pixel changes according to the face size and the size and the distance between faces and the lens. If an adult is 1.5 meters away from the lens, the pupillary distance can be 50 px–70 px. |
| Channel Id                               | <ul> <li>1 : White light.</li> <li>2 : IR light.</li> </ul>                                                                                                    |
| Enable Face Exposure                     | If enabled, the VTO will increase the brightness according to the                                                                                                    |
| Face Target Brightness                   | configured value only for the face target in outdoor places.                                                                                                    |
| Face Exposure Interval<br>Detection Time | After the exposure for the face target, if the device recognizes the face again within the configured time, there is no exposure.                                                                                                    |

Step 4 Click Save.

#### **Related Operations**

• Draw Target

Click **Draw Target** to configure the minimum detection box.

Click **Remove All** to clear the configured detection box.

Detect Region

Click **Detect Region** to configure the detection region. Click the points to adjust the detect region to a polygon.

Click **Remove All** to clear the configured detection region.

# 3.7.7 Adding ONVIF Users

ONVIF users are used for ONFVIF protocol. The ONVIF user information will be verified before the door opens.

#### Procedure

<u>Step 1</u> Log in to the webpage.

<u>Step 2</u> Select Local Setting > Onvif User.

Figure 3-18 ONVIF user

| No.   | Username | Group | Modify | Delete |
|-------|----------|-------|--------|--------|
| 1     | admin    | admin | 1      |        |
|       |          |       |        |        |
|       |          |       |        |        |
|       |          |       |        |        |
| Add R | efresh   |       |        |        |

<u>Step 3</u> Click **Add**, and then enter the username, password and confirm password.

Add X

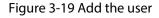

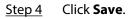

## 3.7.8 Configuring Fingerprint Recognition Parameters

Fingerprint recognition is available on select models.

## Procedure

- <u>Step 1</u> Log in to the webpage.
- <u>Step 2</u> Select Local Setting > Fingerprint Recognition .
- <u>Step 3</u> Configure the fingerprint threshold.

The higher the value is, the more accurate the match result is.

Figure 3-20 Configure the fingerprint parameter

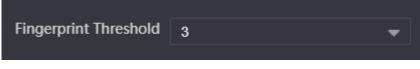

Step 4 Click Save.

## 3.7.9 Uploading Audio Files

- <u>Step 1</u> Log in to the webpage.
- <u>Step 2</u> Select Local Setting > Upload File .
- <u>Step 3</u> Select the audio type.

<u>Step 4</u> Click **Browse**, and then select the audio file from the local computer.

Step 5 Click **Upload**.

Figure 3-21 Upload the file

| Audio Types  | Catling 👻 |               |        |
|--------------|-----------|---------------|--------|
| Local Upload |           | Browse Upload |        |
|              |           |               |        |
|              | No.       | Audio Types   | Delete |
|              |           |               |        |
|              |           |               |        |
|              |           | No data       |        |

# 3.7.10 Viewing the Legal Information

Log in to the webpage. Select Local Setting > Legal Info to view Software License Agreement , Privacy Policy and Open Source Software Notice.

# 3.8 Household Setting

# 3.8.1 Adding the VTO

For details, see Video Door Phone\_Quick Start Guide.

# 3.8.2 Adding the VTH

For details, see *Video Door Phone\_Quick Start Guide*.

# 3.8.3 Adding the VTS

If the current VTO works as the SIP server, you need to add the VTS to enable the video intercom between the VTO and the VTS.

- <u>Step 1</u> Log in to the webpage.
- $\underline{Step \ 2} \qquad Select \ \textbf{Household Setting} \ > \textbf{VTS Settings} \,.$
- <u>Step 3</u> Click **Add**, and then configure the parameters.

Figure 3-22 Add the VTS

| Add               | $\mathbf{x}$ |  |
|-------------------|--------------|--|
|                   |              |  |
| VTS No.           | 888888101    |  |
| Register Password | ·····        |  |
| IP Address        |              |  |
|                   |              |  |
|                   | Save Cancel  |  |

- The VTS number ranges from 888888101–888888999.
- Leave the register password as a default. If you want to register the password, make sure that it is the same with the register password of the VTS.
- IP address is the address of the VTS.

Step 4 Click Save.

## 3.8.4 Adding the IPC

If the current VTO works as the SIP server, you can add the IPC devices on the webpage of the VTO. The VTHs with the same online SIP server gets the IPC information.

- Supports adding the device with up to 32 channels.
- Supports directly adding IPC devices. You can get the IPC channel by adding NVR/XVR/HCVR.

## 3.8.4.1 Adding the IPC One by One

Add the information of the video monitoring device one by one.

### Procedure

- <u>Step 1</u> Log in to the webpage.
- <u>Step 2</u> Select Household Setting > IPC Setting .

Figure 3-23 IPC setting

| IPC Name | IP Addr. | Username | Port | Protocol | Stream        | Channel   | Device Type | Stream Encry | Modify | Delete |
|----------|----------|----------|------|----------|---------------|-----------|-------------|--------------|--------|--------|
|          | 0.0.0.0  | admin    | 554  | Local    | Extra1        |           | IPC         | OFF          | 1      | X      |
|          | 0.0.0.0  | admin    | 554  | Local    | Extra1        |           | IPC         | OFF          | 1      | ×      |
|          | 0.0.0.0  | admin    | 554  | Local    | Extra1        |           | IPC         | OFF          | 1      | ×      |
|          | 0.0.0.0  | admin    | 554  | Local    | Extra1        |           | IPC         | OFF          | 1      | ×      |
|          | 0.0.0.0  | admin    | 554  | Local    | Extra1        |           | IPC         | OFF          | 1      | ×      |
|          | 0.0.0.0  | admin    | 554  | Local    | Extra1        |           | IPC         | OFF          | 1.     | ×      |
|          |          |          |      |          | Import Config | Export Co | nfig        | Refresh      | De     | fault  |

Step 3 Click do configure the parameters.

| LIWING. | 2 74 | $C \sim \infty f \sim \infty$ | 140 + 60 | 0 0 4 0 100 | at a ** |
|---------|------|-------------------------------|----------|-------------|---------|
| гюше    | 3-74 | Cominai                       | ire me   | Daram       | erers   |
| . igaic |      | Config                        |          | param       | cicio   |

| Modify            | es Piplosol es | an an an an an an an an an an an an an a | ×      |
|-------------------|----------------|------------------------------------------|--------|
|                   |                |                                          |        |
| IPC Name          |                |                                          |        |
| IP Addr.          | 0.0.0.0        |                                          |        |
| Username          | admin          |                                          |        |
| Password          | •••••          |                                          |        |
| Port              | 554            |                                          |        |
| Protocol          | Local          | ▼                                        |        |
| Stream            | Extra1         | Extra▼ :                                 |        |
| Channel           | 1              |                                          |        |
| Device Type       | IPC            | ▼                                        |        |
| Stream Encryption | 🔵 on 💿 off     |                                          |        |
|                   |                |                                          |        |
|                   |                | Save                                     | Cancel |

Table 3-10 Parameters description of the video monitoring device

| Parameter | Description                                                                |
|-----------|----------------------------------------------------------------------------|
| IPC Name  | Enter the name of the IPC/VNR/XVR/HCVR device.                             |
| IP Addr.  | Enter the IP address of the IPC/VNR/XVR/HCVR device.                       |
| Username  | Enter the username and the password that used to log in to the             |
| Password  | webpage of the IPC/VNR/XVR/HCVR device.                                    |
| Port      | The value is 554 by default.                                               |
| Protocol  | Select from <b>Local</b> and <b>ONVIF</b> according to the device you add. |

| Parameter         | Description                                                                                                    |
|-------------------|----------------------------------------------------------------------------------------------------|
| Stream            | The value is Extra1 by default.                                                                                                    |
| Channel           | <ul> <li>If you add the IPC, it is 1 by default.</li> <li>If you add the NVR/XVR/HCVR, it is the channel of IPC that was configured on the VNR/XVR/HCVR device.</li> </ul> |
| Device Type       | Select the type according to the actual devices.                                                                                                    |
| Stream Encryption | Keep consistent with the encryption status of the terminal device.                                                                                                    |

Step 4 Click Save.

## 3.8.4.2 Importing the IPC Information in Batches

Import the IPC information to the system.

## Procedure

Step 1 Click Import Config.

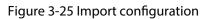

| Imp    | oort Config           | the Repleced in the Repleced in the Repleced i | Streen | ×      |
|--------|-----------------------|----------------------------------------------------------------------------------------------------|--------|--------|
| iin ti |                       |                                                                                                    |        |        |
| iin .  | Encrypt               | 🔵 Enable 👘 🔵 Dis                                                                                                    | able   |        |
|        | Password              |                                                                                                    | ×      |        |
| in     |                       |                                                                                                    |        |        |
|        |                       |                                                                                                    | Save   | Cancel |
| Step 2 | Enter the password, a | nd then click <b>Save</b> .                                                                                                    |        |        |

The password is configured during export configuration.

## 3.8.4.3 Exporting the IPC Information in Batches

Export the IPC information and save the information to the local computer.

## Procedure

Step 1 Click **Export Config**.

 $\square$ 

<u>Step 2</u> Configure the password, and then click **Save**.

The password is used to import the user information.

<u>Step 3</u> Click **Save** to save the IPC configuration file to the local computer.

# 3.8.5 Viewing the Online Devices

If the current VTO works as the SIP server, the administrator can view the information of the online devices that have connected to the current SIP server.

| Room No. | Status  | IP:Port | Reg Time            | Off Time            |
|----------|---------|---------|---------------------|---------------------|
| 8001     | Online  |         | 28-02-2023 02:27:11 |                     |
| 9901#0   | Offline |         | 23-02-2023 07:37:38 | 23-02-2023 08:31:59 |
| 9901#10  | Offline |         | 23-02-2023 07:38:22 | 23-02-2023 08:31:59 |
|          |         |         |                     | i                   |

#### Figure 3-26 Online devices

## 3.8.6 Announcement

If the current VTO works as the SIP server, you can send announcements to the VTH through the webpage. You can also view the history records.

## 3.8.6.1 Sending the Announcement

### Procedure

- <u>Step 1</u> Log in to the webpage.
- <u>Step 2</u> Select Household Setting > Announcement > Send Info.
- <u>Step 3</u> Configure the parameters.

#### Figure 3-27 Send the announcement

| Validity Period | 28-02-2023 | ä | 23:59:59 |            | ©  |         | no de la composición de la composición de la composición de la composición de la composición de la composición<br>Esta de la composición de la composición de la composición de la composición de la composición de la composición |
|-----------------|------------|---|----------|------------|----|---------|----------------------------------------------------------------------------------------------------|
| Send to         |            |   |          | All device | es |         |                                                                                                    |
| Title           |            |   |          |            |    |         |                                                                                                    |
| Content         |            |   |          |            |    |         |                                                                                                    |
|                 |            |   |          |            |    |         |                                                                                                    |
|                 |            |   |          |            |    |         |                                                                                                    |
|                 |            |   |          |            |    |         |                                                                                                    |
|                 |            |   |          |            |    |         |                                                                                                    |
|                 |            |   |          |            |    |         |                                                                                                    |
|                 |            |   |          |            |    | Confirm | Refresh                                                                                                    |
|                 |            |   |          |            |    |         |                                                                                                    |

| Parameter       | Description                                                                                                    |  |  |  |
|-----------------|----------------------------------------------------------------------------------------------------|--|--|--|
| Validity Period | Configure the validity period. You need to send the announcement within the validity period to enable the VTH receive the announcement.                                  |  |  |  |
|                 | The history records will display all the announcements that sent by the VTO.                                                                                             |  |  |  |
| Send to         | Configure the receiver of the announcement.                                                                                                    |  |  |  |
| All Devices     | <ul> <li>Enter the room number of the receiver to solely send the announcement.</li> <li>Select All devices checkbox to send the announcement to all devices.</li> </ul> |  |  |  |
| Title           | The title of the announcement.                                                                                                    |  |  |  |
| Content         | The content of the announcement. You can enter up to 256 characters.                                                                                                    |  |  |  |

Table 3-11 Description of announcement parameters

Step 4 Click **Confirm**.

The system sends the announcement to the VTH.

### 3.8.6.2 Viewing the History Announcement

Log in to the webpage. Select **Household Setting** > **Announcement** > **History Info**. You can view or delete the history records.

| IssueTime | Validity Period | Title   | Content | Delete                                                     |
|-----------|-----------------|---------|---------|------------------------------------------------------------|
|           |                 |         |         |                                                            |
|           |                 | No data |         |                                                            |
|           |                 | No Gala |         |                                                            |
|           |                 |         |         |                                                            |
|           |                 |         |         | ie ie 1/1 ⊧ ie Goto ie ie ie ie ie ie ie ie ie ie ie ie ie |

## 3.8.7 Personnel Management

Manage and view the information of the people, cards and fingerprints.

The card and fingerprint information that registered on the VTO will be uploaded to the personnel management in real time.

Log in to the webpage. Select Household Setting > Personnel Management .

### Figure 3-29 Personnel management

| No.            | Personnel No.        | Room No. | Username | Card/Fingerprint | Modify                 | Delete |
|----------------|----------------------|----------|----------|------------------|------------------------|--------|
|                | 9901                 | 9901     |          | <b></b>          | 1                      |        |
|                |                      |          |          |                  |                        |        |
|                |                      |          |          |                  |                        |        |
| Add            | Refresh              | Clear    |          |                  | ia <b>4 1/1 ⊳</b> ia 4 | Goto ⇒ |
| Personnel Expo | ort Personnel Import |          |          |                  |                        |        |

## 3.8.7.1 Adding People

Add the people information to manage the information on the webpage. Supports adding individually and adding in batches.

### Procedure

<u>Step 1</u> Log in to the webpage.

- <u>Step 2</u> Select Household Setting > Personnel Management .
- Step 3 Click Add.
- <u>Step 4</u> Enter the personnel number, room number and the username, and then click **Save**.
  - Personnel No. : You can customize the number.
  - **Room No.**: Enter the corresponding room number of the VTH.
  - **Username** : Enter the name of the people.
    - Figure 3-30 Configure the parameters

| Add               |                       | e gody<br>t |      | ×      |  |
|-------------------|-----------------------|-------------|------|--------|--|
|                   |                       |             |      |        |  |
| Personnel No.     |                       |             |      |        |  |
| Room No.          |                       |             |      |        |  |
| Username          |                       |             |      |        |  |
| Unlock Permission | <mark> L</mark> ock 1 | 🗹 Lock 2    |      |        |  |
|                   |                       |             |      |        |  |
|                   |                       |             | Save | Cancel |  |
|                   |                       |             |      |        |  |

### 3.8.7.2 Card Management

The VTO uploads the card information to the webpage after you registered on the device. You can view the card information, report the loss and delete the card.

### 3.8.7.2.1 Reporting the Loss

If you lose the card, we recommend you report the loss quickly.

Click 📰 to enter the card information page. Click 🔜, and the icon turns 🔜. The access authentication of this card becomes invalid.

If you need to restore the access authentication, click **a**gain.

### 3.8.7.2.2 Deleting the Card

Click **Z** to delete the card individually. You can click **Clear** to delete all the cards.

## 3.8.7.3 Clearing the Fingerprints

The VTO uploads the fingerprint information to the webpage after you registered on the device. You can view the fingerprint information and delete the fingerprints.

Click to view the fingerprint information of the people. Click **Clear Fingerprint** to clear all the fingerprints of the selected people.

| Fingerprint Info  |                |                   | ×                    |
|-------------------|----------------|-------------------|----------------------|
|                   |                |                   |                      |
| No.               | Fingerprint ID | Name              | Delete               |
|                   |                |                   |                      |
|                   |                |                   |                      |
|                   |                |                   |                      |
|                   |                |                   |                      |
|                   | No data        |                   |                      |
|                   |                |                   |                      |
|                   |                |                   |                      |
|                   |                |                   |                      |
|                   |                |                   |                      |
| Clear FingerPrint |                |                   | ⊯ ∢ 1/1 ▶ ⊮ Goto 🔜 ⇒ |
|                   |                | Issue FingerPrint |                      |
|                   |                |                   |                      |

Figure 3-31 Fingerprint information

## 3.9 Network

## 3.9.1 Configuring the Basic Parameters

Configure the IP address and other network parameters of the VTO and the web ports.

### Procedure

<u>Step 1</u> Log in to the webpage.

<u>Step 2</u> Select **Network** > **Basic**.

<u>Step 3</u> Configure the parameters of **TCP/IP**.

Enter the IP address, subnet mask, gateway of the VTO and the IP address of the preferred DNS server and the alternate DNS server.

Figure 3-32 Configure the TCP/IP parameters

| TCP/IP        |  |                                  |
|---------------|--|----------------------------------|
|               |  |                                  |
| IP Addr.      |  | Transmission Mode  Mode 1 Mode 2 |
| Subnet Mask   |  |                                  |
| Gateway       |  |                                  |
| MAC Addr.     |  |                                  |
| Preferred DNS |  |                                  |
| Alternate DNS |  |                                  |

<u>Step 4</u> Configure the web pot.

Figure 3-33 Web port

| Port               |                             |                    |          |       |
|--------------------|-----------------------------|--------------------|----------|-------|
|                    |                             |                    |          |       |
| Port               | 80                          |                    | TCP Port | 37777 |
| HTTPS Port         | 443                         | Enable             | UDP Port | 37778 |
|                    |                             |                    |          |       |
|                    |                             |                    |          |       |
|                    | Compatible with TLSv1.1 and | l earlier versions |          |       |
| Certificate Manage | ement                       |                    |          |       |
|                    | Create Server CERT          | Download Root CERT |          |       |
|                    | Details                     | Delete             |          |       |

Table 3-12 Parameters description of web port

| Parameter                 |                    | Description                                                                                                    |
|---------------------------|--------------------|----------------------------------------------------------------------------------------------------|
| Port                      |                    | Web port is 80 by default. If you change the port<br>number, add the changed port number after the IP<br>address when you log in via a web browser.                                |
| HTTPS Port                |                    | Enter the port number, and then select <b>Enable</b> to<br>enable HTTPS function. You can enter <b>https://VTO</b><br><i>IP:HTTPS port number</i> to go to the webpage of the VTO. |
| TCP Port                  |                    | TCP protocol provides the port of the service. Default value is 37777.                                                                                                    |
| UDP Port                  |                    | Default value of the user datagram protocol port is 37778.                                                                                                    |
| Certificate<br>Management | Create Server CERT | If you use this function for the first time or change the device IP, click <b>Create Server CERT</b> .                                                                             |
|                           | Download Root CERT | If you use HTTPS for the first time after you change the computer, click <b>Download Root CERT</b> .                                                                               |

| Parameter |         | Description                                                                  |
|-----------|---------|------------------------------------------------------------------------------|
|           | Details | Click to view the region, province, location and other detailed information. |
|           | Delete  | Delete the server certificate.                                               |

Step 5 Click Save.

## 3.9.1.1 Creating the Server Certificate

Install the server certificate that was manually created to enable the normal login and improve your website security.

 $\square$ 

- If you use HTTPS for the first time or the IP address of the device is changed, create a server certificate, and then install a root certificate.
- If you change a computer to log in to the webpage, you need to download and install the root certificate again on the new computer or copy it to the new computer.

- <u>Step 1</u> On the **Basic** page, click **Create Serve CERT**.
- <u>Step 2</u> Enter the region, province and other information.

| Create Server CERT |      | ×      |   |
|--------------------|------|--------|---|
|                    |      |        |   |
|                    |      |        |   |
|                    |      |        |   |
| Region             | xx   |        |   |
|                    |      |        |   |
| Province           | xx   |        |   |
|                    |      |        |   |
| Location           |      |        |   |
| Location           | XX   |        |   |
|                    |      |        |   |
| Organization       | xx   |        |   |
|                    |      |        |   |
| Organization Unit  | xx   |        |   |
|                    |      |        |   |
| IP/Domain Name     |      |        |   |
|                    |      |        |   |
|                    |      |        |   |
| Warning: Rebo      |      |        |   |
| a statistica da    |      |        |   |
| certificate.       |      |        |   |
|                    |      |        |   |
|                    |      |        |   |
|                    |      |        |   |
|                    | Save | Cancel |   |
|                    |      |        |   |
|                    |      |        | _ |

Figure 3-34 Create the server certificate

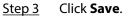

The device will restart.

## 3.9.1.2 Downloading and Installing the Root Certificate

- <u>Step 1</u> On the **Basic** page, click **Download ROOT CERT**.
- <u>Step 2</u> Double-click the file that you have downloaded.
- Step 3 Click Install Certificate.

### Figure 3-35 Certificate information

| Image: Second system         Image: Second system         Image: Second system | General | Details Certification Path        | >                         |
|----------------------------------------------------------------------------------------------------|---------|-----------------------------------|---------------------------|
| install this certificate in the Trusted Root Certification<br>Authorities store.<br>Issued to: 192.168.1.108<br>Issued by: 192.168.1.108<br>Valid from 3/7/2017 to 3/6/2027                                                                                                    | 8       | Certificate Information           |                           |
| Issued by: 192.168.1.108<br>Valid from 3/7/2017 to 3/6/2027                                                                                                    | inst    | all this certificate in the Trust |                           |
| Issued by: 192.168.1.108<br>Valid from 3/7/2017 to 3/6/2027                                                                                                    |         |                                   |                           |
| Valid from 3/7/2017 to 3/6/2027                                                                                                    |         | Issued to: 192.168.1.108          |                           |
|                                                                                                    |         | Issued by: 192.168.1.108          |                           |
| Install Certificate Issuer Statement                                                                                                    |         | Valid from 3/7/2017 to 3/6/2      | 2027                      |
|                                                                                                    |         | Install Cer                       | tificate Issuer Statement |
| OK                                                                                                    |         |                                   |                           |

<u>Step 4</u> Select **Current User** or **Local Machine**, and then click **Next**.

- **Current User** : Applies to the user that has logged in to the computer.
- Local Machine : Applies to all users that have logged in to the computer.

| , | 🗧 😺 Certificate Import Wizard                                                                                                    | × |
|---|----------------------------------------------------------------------------------------------------|---|
|   | Welcome to the Certificate Import Wizard                                                                                                    |   |
|   | This wizard helps you copy certificates, certificate trust lists, and certificate revocation lists from your disk to a certificate store.                                                                                                    |   |
|   | A certificate, which is issued by a certification authority, is a confirmation of your identity<br>and contains information used to protect data or to establish secure network<br>connections. A certificate store is the system area where certificates are kept. |   |
|   | Store Location                                                                                                    |   |
|   | Current User                                                                                                    |   |
|   |                                                                                                    |   |
|   | To continue, dick Next.                                                                                                    |   |
|   | Next Cancel                                                                                                    |   |

<u>Step 5</u> Select the appropriate location.

- a. Select Place all certificates in the following store.
- b. Click **Browse** to import the certificate to the **Trusted Root Certification Authorities store**, and then click **Next**.

| Certificate Import Wizard                                                                            |        |
|----------------------------------------------------------------------------------------------------|--------|
| Certificate Store<br>Certificate stores are system areas where certificates are kept.                |        |
| Windows can automatically select a certificate store, or you can specify a location the certificate. | on for |
| <ul> <li>Automatically select the certificate store based on the type of certificate</li> </ul>      |        |
| O Place all certificates in the following store                                                      |        |
| Certificate store:<br>Browse                                                                         | 2      |
|                                                                                                    |        |
|                                                                                                    |        |
|                                                                                                    |        |
|                                                                                                    |        |
|                                                                                                    |        |
|                                                                                                    |        |
|                                                                                                    |        |
| Next                                                                                                 | Ca     |

Step 6 Click **Finish**.

### Figure 3-38 Finish downloading the certificate

| ÷ | 🛃 Certificate Import Wizard                                                                                     | ×      |
|---|----------------------------------------------------------------------------------------------------|--------|
|   | Completing the Certificate Import Wizard                                                                        |        |
|   | The certificate will be imported after you click Finish.                                                        |        |
|   | You have specified the following settings:                                                                      |        |
|   | Certificate Store Selected         Automatically determined by the wizard           Content         Certificate |        |
|   |                                                                                                    |        |
|   |                                                                                                    |        |
|   |                                                                                                    |        |
|   |                                                                                                    |        |
|   |                                                                                                    |        |
|   | <u> </u>                                                                                                    | Cancel |

## 3.9.2 Configuring UPnP Service

If the current VTO works as the SIP server, you can add mapping relationship between the intranet and the extranet through UPnP protocol. This function enables you to connect devices in intranet through extranet IP address.

## Prerequisites

- Make sure that the VTO has connected to the router.
- Enable the UPnP function of the router, and then configure the WAN IP address to set up internet connection.
- Connect the VTO to the LAN port of the router.

## 3.9.2.1 Enabling the UPnP Services

- <u>Step 1</u> Log in to the webpage.
- <u>Step 2</u> Select **Network** > **UPnP**.

| Figure | 3-39 | UPnP |
|--------|------|------|
|--------|------|------|

| Enable | e            |               |          |               |               |         |        |        |
|--------|--------------|---------------|----------|---------------|---------------|---------|--------|--------|
|        | Service Name | Service Type  | Protocol | Internal Port | External Port | Status  | Modify | Delete |
|        | HTTP         | CustomService | ТСР      | 80            | 8080          | Failed  | 1      | ×      |
|        | ТСР          | CustomService | ТСР      | 37777         | 37777         | Failed  | 1      | ×      |
|        | UDP          | CustomService | UDP      | 37778         | 37778         | Failed  | 1      | ×      |
| 2      | RTSP         | CustomService | ТСР      | 554           | 554           | Failed  | 1      | ×      |
|        | PrivService  | CustomService | ТСР      | 18877         | 18877         | Failed  | 1      | ×      |
|        | Rtp          | CustomService | UDP      | 15006         | 15006         | Failed  | 1.1    | ×      |
|        | Rtp          | CustomService | UDP      | 15007         | 15007         | Failed  | 1      | ×      |
|        | Rtp          | CustomService | UDP      | 15008         | 15008         | Failed  | 1      | ×      |
|        |              |               |          |               | Save          | Refresh | A      | dd     |

<u>Step 3</u> Select the services, and then select **Enable**.

Step 4 Click Save.

Enter **http://extranet IP: external port** to visit the internal device of the corresponding port of the router.

## 3.9.2.2 Adding the UPnP Service

Add the new UPnP services.

- <u>Step 1</u> Log in to the webpage.
- <u>Step 2</u> Select **Network** > **UPnP**.
- <u>Step 3</u> Click **Add**, and then configure the parameters.

| Add           |     |     |      |     | ×    |
|---------------|-----|-----|------|-----|------|
|               |     |     |      |     |      |
|               |     |     |      |     |      |
|               | ON  | OFF |      |     |      |
|               |     |     |      |     |      |
| Service Name  |     |     |      |     |      |
|               |     |     |      |     |      |
| Service Type  |     |     |      |     |      |
|               |     |     |      |     |      |
| Protocol      | TCP |     | 7    |     |      |
|               |     |     |      |     |      |
| Internal Port |     |     |      |     |      |
| 5             |     |     |      |     |      |
| External Port |     |     |      |     |      |
|               |     |     |      |     |      |
|               |     |     |      |     |      |
|               |     |     | 8    | 150 | 03   |
|               |     |     | Save | Can | icel |
|               |     |     |      |     |      |

Figure 3-40 Add the UPnP service

Table 3-13 Description of UPnP service parameters

| Parameter                    | Description                                                                     | Description                                                                                                    |  |  |
|------------------------------|---------------------------------------------------------------------------------|----------------------------------------------------------------------------------------------------|--|--|
| ON/OFF                       |                                                                                 | <ul> <li>ON : Enable the service.</li> <li>OFF : Disable the service.</li> </ul>                                                                                                    |  |  |
| Service Name<br>Service Type | — The name and the t                                                            | ype of the network service.                                                                                                    |  |  |
| Protocol                     | Select from <b>TCP</b> an                                                       | Select from <b>TCP</b> and <b>UDP</b> .                                                                                                    |  |  |
| Internal Port                | The port that the current VTO needs to map.                                     | <ul> <li>We recommend you use the port number between<br/>1024 to 5000 for the external port. Avoid the port<br/>number between 1 to 255 and the system port</li> </ul>                                                                                                    |  |  |
| External Port                | The port of the<br>router that needs<br>to have the<br>mapping<br>relationship. | <ul> <li>number between 256 to 1023 in case of port conflicts.</li> <li>If you deploy many devices on the same LAN, make port number plan at first to avoid many devices have the mapping relationship with the same external port.</li> <li>Make sure that the port number can work normally and is not restricted.</li> <li>The internal port and the external port of the TCP and the UDP must be the same and cannot be modified.</li> </ul> |  |  |

Step 4 Click Save.

# 3.9.3 Configuring the SIP Server

Configure the SIP server and register the VTO and the VTH on the SIP server to enable the video intercom through the SIP protocol. You can configure the current VTO, another VTO or the platform as the SIP server. For details, see *Video Door Phone\_Quick Start Guide*.

## 3.9.4 Firewall

## 3.9.4.1 Network Access

Configure the allowlist and the blocklist to manage the user permissions.

### Procedure

- <u>Step 1</u> Log in to the webpage.
- <u>Step 2</u> Select **Network** > **Firewall**.
- <u>Step 3</u> Select **Network Access** as the type, and then select **Enable**.
- <u>Step 4</u> Configure the allowlist and the blocklist.

### Figure 3-41 Network access

|           | Network Access        | ▼                                              |      |        |        |
|-----------|-----------------------|------------------------------------------------|------|--------|--------|
| Enable    |                       |                                                |      |        |        |
| Mode      | Allowlist 💿 Blocklist |                                                |      |        |        |
| Allowlist | Blocklist             |                                                |      |        |        |
|           | IP Addr.              | MAC Addr.                                      | Port | Modify | Delete |
|           |                       |                                                |      |        |        |
|           |                       |                                                |      |        |        |
|           |                       | No data                                        |      |        |        |
|           |                       | NU Gata                                        |      |        |        |
|           |                       |                                                |      |        |        |
|           |                       |                                                |      |        |        |
|           |                       |                                                |      |        |        |
| Add       |                       |                                                |      |        |        |
|           |                       | and the state of the state of the state of the |      |        |        |
| Default   | Refresh               | Confirm                                        |      |        |        |

- 1. Select from **Allowlist** and **Blocklist** as the mode. You can also click **Allowlist** or **Blocklist** tab.
- 2. Click **Add**.
- 3. Configure the parameters.

| Add        |            |      | ×      |
|------------|------------|------|--------|
|            |            |      |        |
| Туре       | IP Address |      |        |
| IP Version | IPv4       | -    |        |
| IPv4       | 1.0.0.1    |      |        |
|            |            |      |        |
| All Ports  | ×          |      |        |
|            |            |      |        |
|            |            | Save | Cancel |

Figure 3-42 Add the IP address

Table 3-14 Parameters description of the IP address

| Parameter  | Description                                                                                                    |
|------------|----------------------------------------------------------------------------------------------------|
|            | Select from IP Address , IP Section , MAC Addr. and All IP.                                                                                                    |
| Туре       |                                                                                                    |
| . ) [-     | If you select <b>MAC Addr.</b> as the type, enter the MAC address, and then click <b>Save</b> .                                                                  |
| IP Version | The default version is <b>IPv4</b> .                                                                                                    |
| IPv4       | Enter the IP address.                                                                                                    |
| All Ports  | After enabled, the allowlist or the blocklist will be applied to all ports of the device. If you do not select all ports, enter the start port and the end port. |
| 4 Click    | Save                                                                                                    |

4. Click **Save**.

Step 5 Click **Confirm**.

## 3.9.4.2 Prohibit PING

After enable **Prohibit PING**, the device will not answer the PING.

- Step 1Log in to the webpageStep 2Select Network > Firewall .Step 3Select Prohibit PING as the type.
- <u>Step 4</u> Enable the function.

### Figure 3-43 Prohibit PING

| Туре    | Prohibit PING |         |         |  |
|---------|---------------|---------|---------|--|
| Enable  |               |         |         |  |
| Default |               | Refresh | Confirm |  |
|         |               |         |         |  |

Step 5 Click Confirm.

## 3.9.4.3 Anti Half Connection

After enabled, the system monitors the UDP or TCP number that sends the request and dose not receive the answer. The connection is not allowed when the number reached the certain value. Make sure that the normal connection has the resource and the half-open connection is avoided.

### Procedure

- <u>Step 1</u> Log in to the webpage.
- <u>Step 2</u> Select **Network** > **Firewall**.
- <u>Step 3</u> Select **Anti Half Connection** as the type.
- <u>Step 4</u> Enable the function.

Figure 3-44 Anti half connection

| Туре    | Anti Half Connection | t ti 🔻 a ti an di pa di |
|---------|----------------------|-------------------------|
| Enable  | ≤                    |                         |
| Default | Refresh              | Confirm                 |
|         |                      |                         |

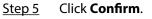

## 3.10 Logs

## 3.10.1 Viewing the Call Records

View the call records of the VTO. The system can save up to 1,024 records.

- <u>Step 1</u> Log in to the webpage.
- $\underline{Step \ 2} \qquad Select \ \textbf{Search Log} \ > \textbf{Call} \ .$

Figure 3-45 Call records

| No.         | Call Type   | Room No.                                 | Begin Time             | Talk Time(Min.) | End State                 |
|-------------|-------------|------------------------------------------|------------------------|-----------------|---------------------------|
|             |             |                                          |                        |                 |                           |
|             |             |                                          |                        |                 |                           |
|             |             |                                          | No data                |                 |                           |
|             |             |                                          |                        |                 |                           |
|             |             |                                          |                        |                 |                           |
| Export Data | Please keep | o unencrypted files well, in order to av | old data leakage risk. |                 | ⊨ <b>≼ 1/1 ⊳</b> ⊧⊨ Goto+ |

<u>Step 3</u> (Optional) Click **Export Data** to export the call records of the VTO.

# 3.10.2 Searching the Alarm Records

View the alarm records of the VTO. The system can save up to 1,024 records.

 $\square$ 

When the current VTO works as the SIP server, the system has the alarm records.

## Procedure

- <u>Step 1</u> Log in to the webpage.
- <u>Step 2</u> Select **Search Log** > **Alarm**.

Figure 3-46 Alarm records

| No.         | Room No.             | Event State  | Channel | Begin Time          |
|-------------|----------------------|--------------|---------|---------------------|
| 1           | 8001                 | Door Sensor  |         | 28-02-2023 02:27:39 |
| 2           | 8001                 | Tamper Alarm |         | 28-02-2023 02:27:06 |
| 3           | 8001                 | Door Sensor  |         | 23-02-2023 12:15:44 |
| 4           | 8001                 | Tamper Alarm |         | 23-02-2023 12:15:11 |
| 5           | 8001                 | Door Sensor  |         | 23-02-2023 07:01:48 |
| 6           | 8001                 | Tamper Alarm |         | 23-02-2023 07:01:15 |
| 7           | 8001                 | Tamper Alarm |         | 23-02-2023 06:59:39 |
| 8           | 8001                 | Door Sensor  |         | 23-02-2023 06:57:53 |
| 9           | 8001                 | Tamper Alarm |         | 23-02-2023 06:57:21 |
| Export Data | Please keep unencryp |              |         | ⊣ ∢ 1/1 ⊳ ⊨ Goto →  |

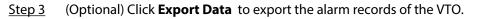

# 3.10.3 Searching the Records of unlocking the door

View the records of unlocking the door. The system can save up to 1,024 records.

- <u>Step 1</u> Log in to the webpage.
- <u>Step 2</u> Select **Search Log** > **Unlock**.

| Figure 3-47 Records |
|---------------------|
|---------------------|

| No.                                                                                      | Unlock Type        | VTO No. | Personnel No. | Room No. | Username | Card No.             | Lock  | Unlock Result | Unlock Time         |
|------------------------------------------------------------------------------------------|--------------------|---------|---------------|----------|----------|----------------------|-------|---------------|---------------------|
|                                                                                          | Face Detect Unlock | 8001    |               |          |          |                      | Local | Failed        | 28-02-2023 11:58:27 |
|                                                                                          | Face Detect Unlock | 8001    |               |          |          |                      | Local | Failed        | 28-02-2023 11:58:23 |
|                                                                                          | Face Detect Unlock | 8001    |               |          |          |                      | Local | Failed        | 28-02-2023 11:58:18 |
|                                                                                          | Face Detect Unlock | 8001    |               |          |          |                      | Local | Failed        | 28-02-2023 11:58:15 |
|                                                                                          | Face Detect Unlock | 8001    |               |          |          |                      | Local | Failed        | 28-02-2023 11:58:07 |
|                                                                                          | Face Detect Unlock | 8001    |               |          |          |                      | Local | Failed        | 28-02-2023 11:58:04 |
|                                                                                          | Face Detect Unlock | 8001    |               |          |          |                      | Local | Failed        | 28-02-2023 11:57:57 |
| 8                                                                                        | Face Detect Unlock | 8001    |               |          |          |                      | Local | Failed        | 28-02-2023 11:57:43 |
|                                                                                          | Face Detect Unlock | 8001    |               |          |          |                      | Local | Failed        | 28-02-2023 11:57:38 |
| Export Data Please keep untimoppled files well, in order to evold data leakege risk. R < |                    |         |               |          |          | i∢ ∢ 1/68 ► ► Goto → |       |               |                     |

<u>Step 3</u> (Optional) Click **Export Data** to export the records of unlocking the door.

# 3.10.4 Searching the System Logs

View the operation logs of the webpage.

## Procedure

- <u>Step 1</u> Log in to the webpage.
- <u>Step 2</u> Select **Search Log** > **Log**.
- <u>Step 3</u> Configure the time range, select the type, and then click **Search** to view the logs.

| Figure | 3-48 | loas |
|--------|------|------|
| iguic  | 5 10 | LUGS |

| Time Range<br>Type | 28-02-2023 00:00:00<br>All                          | 3-2023 00:00:00<br>Search |         |       |                          |
|--------------------|-----------------------------------------------------|---------------------------|---------|-------|--------------------------|
| No.                | Record Time                                         |                           |         | Event |                          |
|                    |                                                     |                           | No data |       |                          |
|                    | Log Info                                            |                           |         |       | t in the second state of |
| Re                 | cord Time:                                          |                           |         |       |                          |
|                    | Туре:                                               |                           |         |       |                          |
|                    | Detail:                                             |                           |         |       |                          |
| Export Data        | Encrypt Log B<br>crypted files well, in order to av |                           |         |       | ⊯ ≼ 1/1 ⊳ ⊮ Goto ⇒       |

### Table 3-15 Description of log type

| Туре    | Description                                         |  |  |  |
|---------|-----------------------------------------------------|--|--|--|
| All     | Search for all the logs.                            |  |  |  |
| System  | Search for the logs of the system.                  |  |  |  |
| Record  | Search for the operation logs of the record.        |  |  |  |
| Config  | Search for the logs of the configuration.           |  |  |  |
| Account | Search for the logging records of all the accounts. |  |  |  |

| ype Description |                                                                                           |  |
|-----------------|-------------------------------------------------------------------------------------------|--|
| Security        | Search for the logs of the system security, such as duress, anti-tampering and power-off. |  |
| Event           | Search for the logs of the event, such as the alarm logs.                                 |  |

<u>Step 4</u> (Optional) Click **Export Data** to export the logs.

# 3.11 Restarting the Device

Select **Select** > **Reboot**, and then click **Confirm** in the pop-up window. The device automatically restarts, and the webpage goes to the login page.

# 3.12 Restoring to Factory Defaults

Select Select **Select** > **Restore**, and then click **Confirm** in the pop-up window. The device automatically restarts and restores all the parameters to the defaults except the IP address, and the webpage goes to the login page.

# 3.13 Logging Out

Select  $\bigcirc$  > **Exit**. The webpage goes to the login page.

# Appendix 1 Cybersecurity Recommendations

#### Mandatory actions to be taken for basic device network security:

#### 1. Use Strong Passwords

Please refer to the following suggestions to set passwords:

- The length should not be less than 8 characters.
- Include at least two types of characters; character types include upper and lower case letters, numbers and symbols.
- Do not contain the account name or the account name in reverse order.
- Do not use continuous characters, such as 123, abc, etc.
- Do not use overlapped characters, such as 111, aaa, etc.

### 2. Update Firmware and Client Software in Time

- According to the standard procedure in Tech-industry, we recommend to keep your device (such as NVR, DVR, IP camera, etc.) firmware up-to-date to ensure the system is equipped with the latest security patches and fixes. When the device is connected to the public network, it is recommended to enable the "auto-check for updates" function to obtain timely information of firmware updates released by the manufacturer.
- We suggest that you download and use the latest version of client software.

### "Nice to have" recommendations to improve your device network security:

### 1. Physical Protection

We suggest that you perform physical protection to device, especially storage devices. For example, place the device in a special computer room and cabinet, and implement well-done access control permission and key management to prevent unauthorized personnel from carrying out physical contacts such as damaging hardware, unauthorized connection of removable device (such as USB flash disk, serial port), etc.

### 2. Change Passwords Regularly

We suggest that you change passwords regularly to reduce the risk of being guessed or cracked.

#### 3. Set and Update Passwords Reset Information Timely

The device supports password reset function. Please set up related information for password reset in time, including the end user's mailbox and password protection questions. If the information changes, please modify it in time. When setting password protection questions, it is suggested not to use those that can be easily guessed.

#### 4. Enable Account Lock

The account lock feature is enabled by default, and we recommend you to keep it on to guarantee the account security. If an attacker attempts to log in with the wrong password several times, the corresponding account and the source IP address will be locked.

#### 5. Change Default HTTP and Other Service Ports

We suggest you to change default HTTP and other service ports into any set of numbers between 1024–65535, reducing the risk of outsiders being able to guess which ports you are using.

#### 6. Enable HTTPS

We suggest you to enable HTTPS, so that you visit Web service through a secure communication channel.

#### 7. MAC Address Binding

We recommend you to bind the IP and MAC address of the gateway to the device, thus reducing the risk of ARP spoofing.

#### 8. Assign Accounts and Privileges Reasonably

According to business and management requirements, reasonably add users and assign a minimum set of permissions to them.

#### 9. Disable Unnecessary Services and Choose Secure Modes

If not needed, it is recommended to turn off some services such as SNMP, SMTP, UPnP, etc., to reduce risks.

If necessary, it is highly recommended that you use safe modes, including but not limited to the following services:

- SNMP: Choose SNMP v3, and set up strong encryption passwords and authentication passwords.
- SMTP: Choose TLS to access mailbox server.
- FTP: Choose SFTP, and set up strong passwords.
- AP hotspot: Choose WPA2-PSK encryption mode, and set up strong passwords.

### 10. Audio and Video Encrypted Transmission

If your audio and video data contents are very important or sensitive, we recommend that you use encrypted transmission function, to reduce the risk of audio and video data being stolen during transmission.

Reminder: encrypted transmission will cause some loss in transmission efficiency.

#### 11. Secure Auditing

- Check online users: we suggest that you check online users regularly to see if the device is logged in without authorization.
- Check device log: By viewing the logs, you can know the IP addresses that were used to log in to your devices and their key operations.

#### 12. Network Log

Due to the limited storage capacity of the device, the stored log is limited. If you need to save the log for a long time, it is recommended that you enable the network log function to ensure that the critical logs are synchronized to the network log server for tracing.

#### 13. Construct a Safe Network Environment

In order to better ensure the safety of device and reduce potential cyber risks, we recommend:

- Disable the port mapping function of the router to avoid direct access to the intranet devices from external network.
- The network should be partitioned and isolated according to the actual network needs. If there are no communication requirements between two sub networks, it is suggested to use VLAN, network GAP and other technologies to partition the network, so as to achieve the network isolation effect.
- Establish the 802.1x access authentication system to reduce the risk of unauthorized access to private networks.
- Enable IP/MAC address filtering function to limit the range of hosts allowed to access the device.